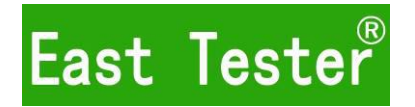

# ET3310/3325/3340/3360/3370 双通道函数/任意波形发生器 使用说明书

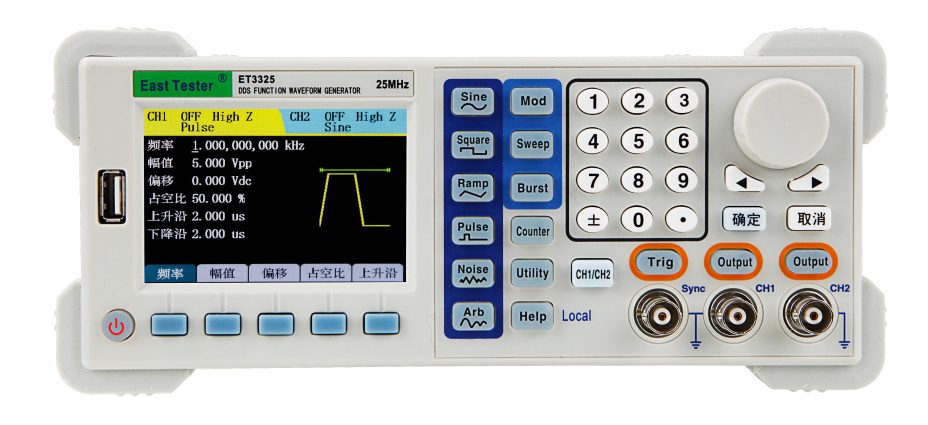

## 杭州中创电子有限公司

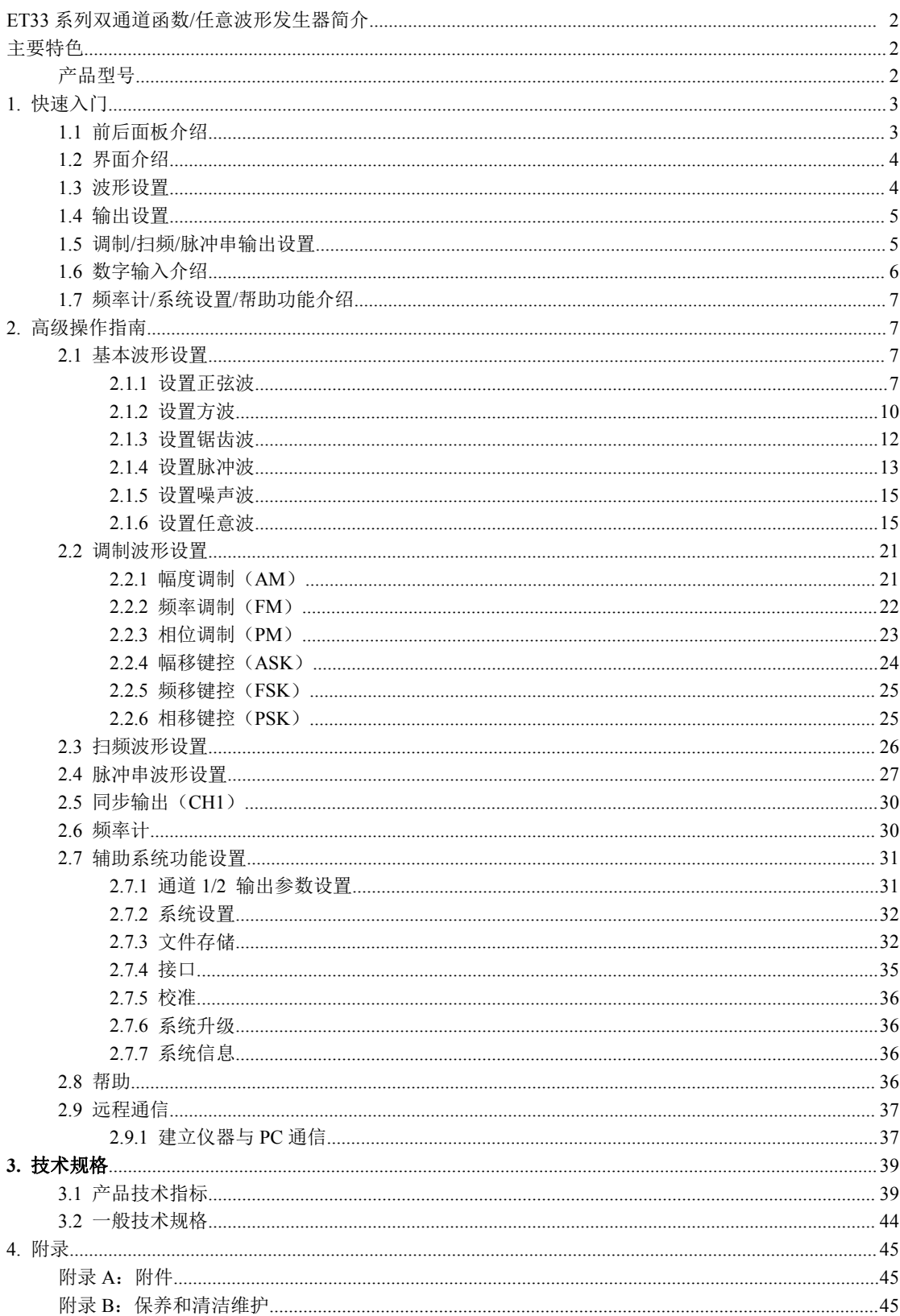

目录

## **ET33** 系列双通道函数**/**任意波形发生器简介

ET33 系列双通道函数/任意波形发生器用直接数字合成(DDS)技术建立稳 定、精确的输出信号。

仪器输出通道设 CH1 通道输出、CH2 通道输出。CH1 通道为主输出通道, 具有以下所有功能的输出: CH2 通道为辅助通道, 主要输出基本波形和任意波。

### <span id="page-2-0"></span>主要特色

- 采用 3.5 寸 480x320TFT 液晶屏,具有清晰的图形化界面
- 支持中英文菜单
- 按键帮助,方便获取信息
- 文件管理,支持 U 盘和本地存储
- 双通道输出, 最高输出频率 ET3310 型号为 10MHz、ET3325 型为 25MHz、 ET3340 型为 40MHz、ET3360 型为 60MHz、ET3370 型为 70MHz
- 160MSa/S 采样率, 12 位垂直分辨率, 16k 存储深度
- 内建 5 种基本波形和 60 种任意波形
- 边沿时间可设的脉冲波输出
- 内部/外部 AM、FM、PM、ASK、FSK 和 PSK 调制功能
- 线性/对数扫频和脉冲串波形的输出
- 带 200MHz 高精度频率计
- 具备 RS232 接口、USB Device、USB Host 接口, 支持 U 盘存储
- 配备多功能任意波形编辑软件

### <span id="page-2-1"></span>产品型号

ET33 系列有 ET3310、ET3325、ET3340、ET3360 和 ET3370 五种型号。本手册 以 ET3340 为例, 其中的说明已涵盖了 ET33 系列的所有功能和性能。

## <span id="page-3-0"></span>**1.** 快速入门

### <span id="page-3-1"></span>**1.1** 前后面板介绍

本节首先简单的介绍一下 ET33 系列的前后面板, 让您快速的熟悉功能设置 和使用。

前面板包括液晶、按键和输出端子等。按键包括: 功能键、复用软件、数字 键和方向键/旋钮。

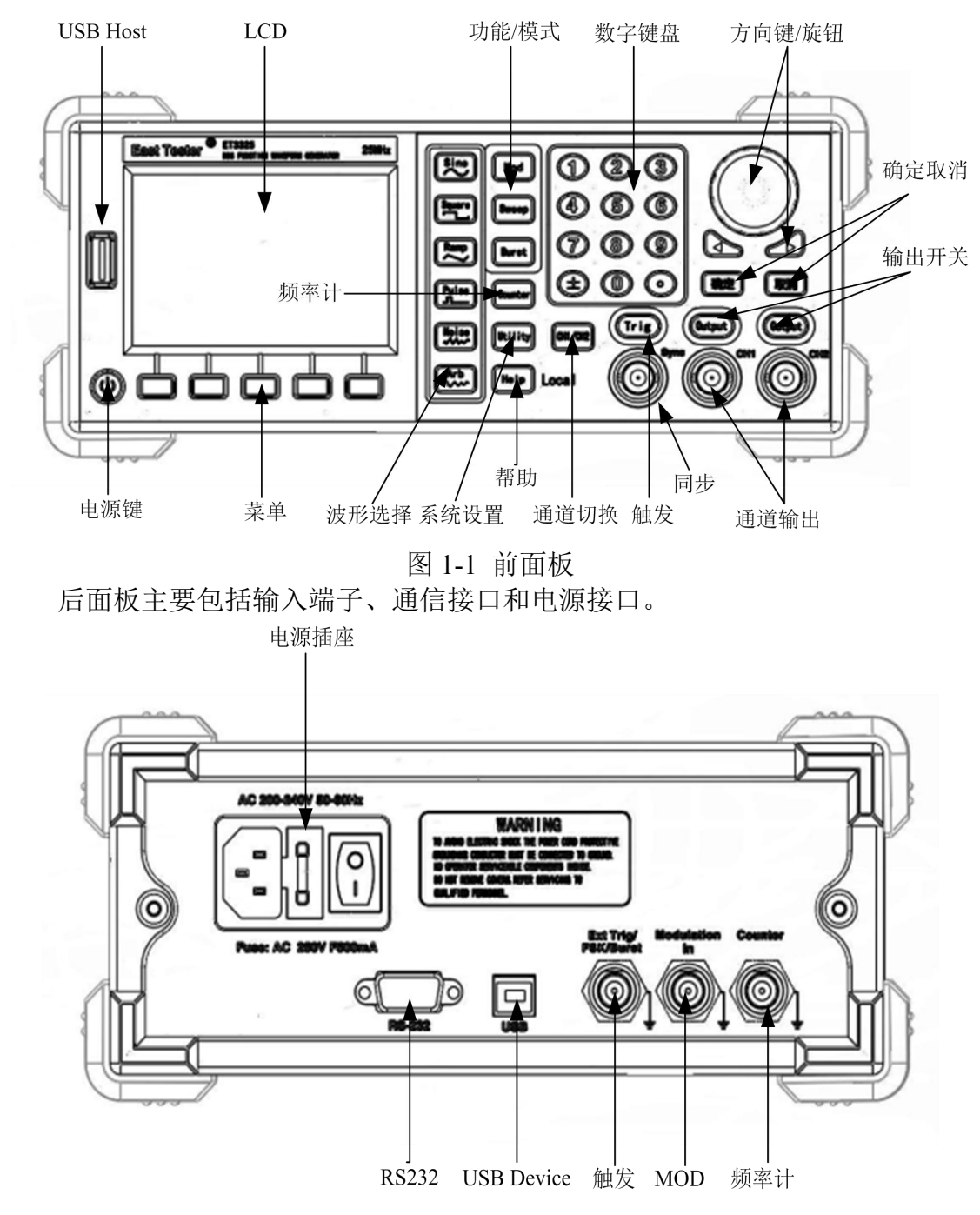

图 1-2 后面板

### <span id="page-4-0"></span>**1.2** 界面介绍

基本操作界面如图 1-3 所示。

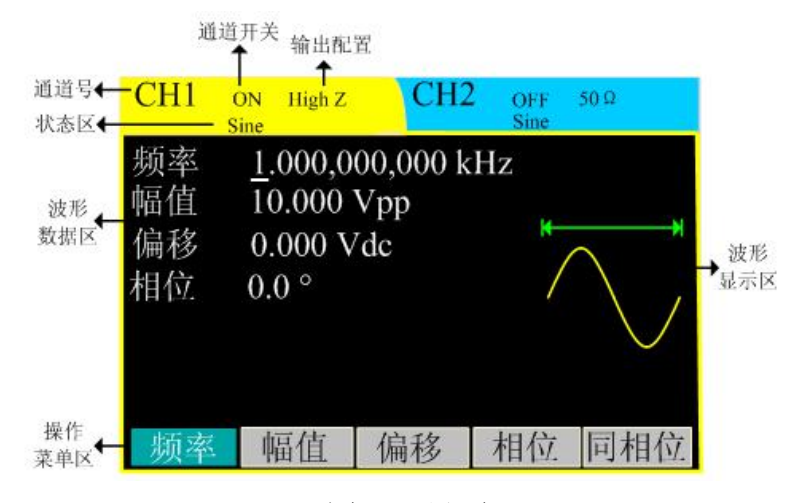

图 1-3 界面

### <span id="page-4-1"></span>**1.3** 波形设置

在操作面板右侧有一系列带有波形显示的按键,它们分别是:正弦波、方波、 三角波、脉冲波、噪声和任意波。还有一个常用按键:CH1/CH2 通道切换按键。 下面的例程将引导您逐步熟悉这些按键的设置。

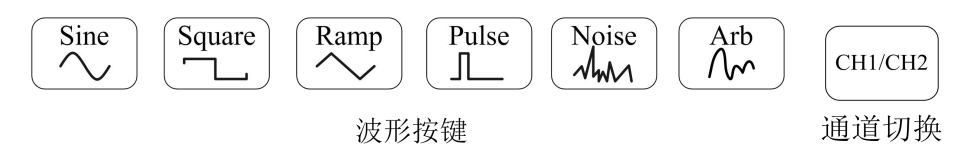

图 1-4 按键选择

1. 使用  $\overline{\text{C}_{\sim}}$  按键, 波形显示区变为正弦信号, 并在状态区显示为"Sine"字样。 通过设置 频率/周期、幅值/高电平、偏移/低电平、相位,可以得到不同参数值 的正弦波。

2. 使用 <a>
使用 <br />
按键, 波形显示区变为方波信号, 并在状态区显示为 "Square"字 样。通过设置 频率/周期、幅值/高电平、偏移/低电平、占空比、相位,可以得 到不同参数值的方波。

3. 使用 <a>
使用 <a>
按键, 波形显示区变为三角波信号, 并在状态区显示为"Ramp" 字样。通过设置 频率/周期、幅值/高电平、偏移/低电平、对称性、相位,可以 得到不同参数值的三角波。

4. 使用  $\boxed{\overset{\text{Pulse}}{1}}$  按键, 波形显示区变为脉冲波信号, 并在状态区显示为 "Pulse" 字样。通过设置 频率/周期、幅值/高电平、偏移/低电平、占空比、上升/下降沿, 可以得到不同参数值的脉冲波。

5. 使用 <a>
<br />
按键, 波形显示区变为噪声信号, 并在状态区显示为 "Noise"字 样。通过设置 幅值/高电平、偏移/低电平,可以得到不同参数值的噪声信号。

6. 使用 [  $\alpha^*$  ) 按键, 波形显示区变为任意波信号, 并在状态区显示为"Arb"字 样。通过设置 频率/周期、幅值/高电平、偏移/低电平、相位,可以得到不同参 数值的任意波信号。

7 使用  $\left[\frac{\text{CFLCHJ}}{\text{CFLCH}}\right]$  按键可切换通道, 当前选中的通道可进行参数设置。通道切换时, 液晶背景色也相应变化。

### <span id="page-5-0"></span>**1.4** 输出设置

如图 1-5 所示,在前面板右下方有两个 Output 按键用于通道输出控制、有 一个 Trig 按键用于触发输出。下面的例子将引导您逐步熟悉这些功能。

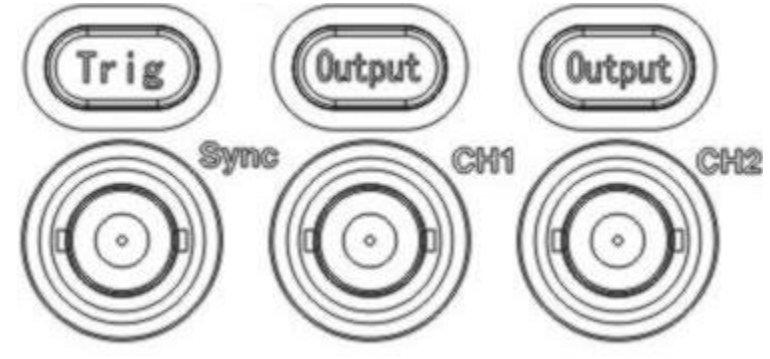

图 1-5 通道输出

1. 使用 Output 键,启用或禁用前面板的输出连接器输出信号。已按下 Output 键 的通道显示 "ON"目灯被点亮。

2. 在扫频和脉冲串输出时,如果通道 1 为输出状态, 且触发为手动触发时, 按 下触发按钮,则触发输出一次信号。如果触发不是手动触发,则按下触发按键后 触发变为手动触发。

### <span id="page-5-1"></span>**1.5** 调制**/**扫频**/**脉冲串输出设置

在波形右侧有 3 个按键分别用于调制、扫频及脉冲串的输出,此功能只适用 于通道 1。下面的说明将引导您逐步熟悉这些功能的设置。

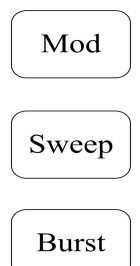

图 1-6 调制/扫频/脉冲串按键

1. 使用 Mad 按键, 可输出经过调制的波形。并可以通过改变类型、内调制/外 调制、深度、频率、调制波等参数,来改变输出波形。

调制类型有 AM、FM 、PM、ASK、FSK 和 PSK。调制信号有正弦波、方 波、锯齿波、上斜波和下斜波。

2. 使用 Sweep 按键, 对正弦波、方波、锯齿波、脉冲波或任意波形讲行扫频。

在扫频模式中,在指定的扫描时间内,输出波形的频率从起始频率到终止频 率不断连续变化。

3. 使用 [Bust] 按键, 可以产生正弦波、方波、锯齿波、脉冲波或任意波形的脉冲 串波形输出。

### <span id="page-6-0"></span>**1.6** 数字输入介绍

如图 1-7 所示,在前面板上有两组按键,分别是数字键盘、左右方向键和旋 钮以及确定取消键。下面的说明将逐渐引导您熟悉数字输入功能的使用。

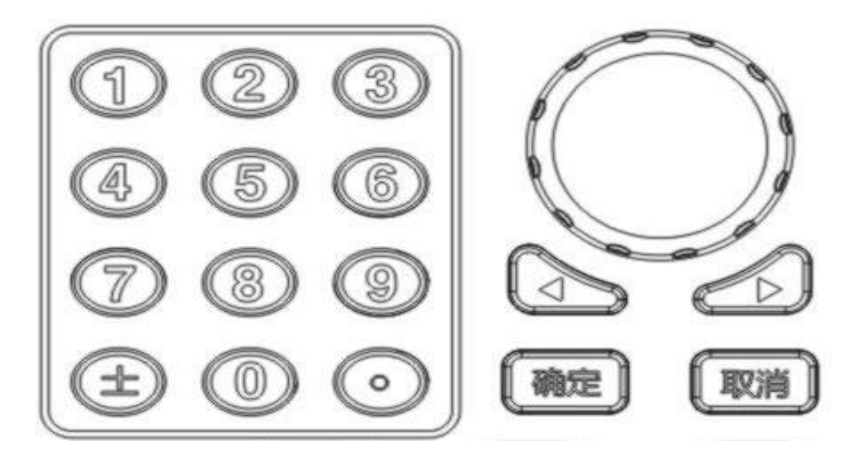

图 1-7 数字键盘、方向键和旋钮以及确定取消键

#### 方向键

用于切换数值的数位、系统设置界面用于选择菜单。在数字键盘输入时,左 键运用于退格。

たちに しょうしょう しんしゃ しんしゃ しんしゃ しんしゃ しんしゃ しんしゅう しんしゅう しんしゅう しんしゅう

- 改变数值大小。在 0~9 范围内改变某一数值大小时, 顺时针转一格加 1, 逆 时针转一格减 1。
- 用于切换内建波形种类、系统设置界面选择菜单、文件名输入字符。

#### 数字键盘

直接输入需要的数值,改变参数大小。

### <span id="page-7-0"></span>**1.7** 频率计**/**系统设置**/**帮助功能介绍

如图 1-8 所示, 在前面板调制/扫频/脉冲串按键下方有三个按键, 分别用于 频率计、系统设置、帮助功能的设置。下面的说明将逐步引导您熟悉这些功能的 设置。

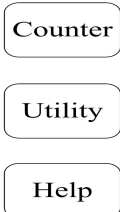

图 1-8 频率计/系统设置/帮助按键

1. 使用 Counter 按键, 可以杳看当前频率计的测量值。

2. 使用 <sup>Utility</sup> 按键, 可以设置通道 1 和 2 的输出参数、蜂鸣器开关和语言切换、 文件存储、接口信息、系统信息;执行仪器校准和系统升级。

3. 使用 Help 按键, 查看帮助信息列表。

## <span id="page-7-1"></span>**2.** 高级操作指南

通过前面的介绍,您已经初步熟悉了 ET3340 的前面板各功能区按键以及旋 钮的作用,并能够对函数/任意波形发生器进行基本的操作。

本节主要介绍基本波形设置、任意波形设置、调制波形设置、设置扫频波形、 输出脉冲串波形、使用频率计、系统功能设置和使用帮助。

### <span id="page-7-2"></span>**2.1** 基本波形设置

### <span id="page-7-3"></span>**2.1.1** 设置正弦波

使用 <a><br />
按键,在屏幕下方显示正弦波的操作菜单,左上角显示通道基本 信息,包括通道开关、输出阻态和当前波形名称。通过使用正弦波的操作菜单, 对正弦波的输出波形进行设置。

设置正弦波的参数主要包括: 频率/周期, 幅值/高电平, 偏移/低电平, 相位。 通过改变这些参数,得到不同的正弦波。如图 2-1 所示,在操作菜单中,选中 "频 率",光标位于参数显示区的频率参数位置,用户可在此位置通过数字键盘、方 向键或旋钮对正弦波的频率值进行修改。

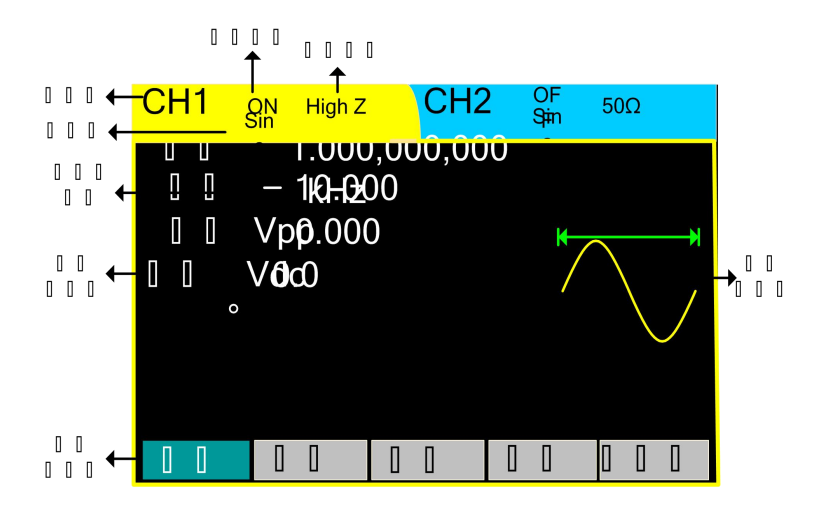

图 2-1 正弦波参数设置显示界面 表 2-1 Sine 波形的菜单说明

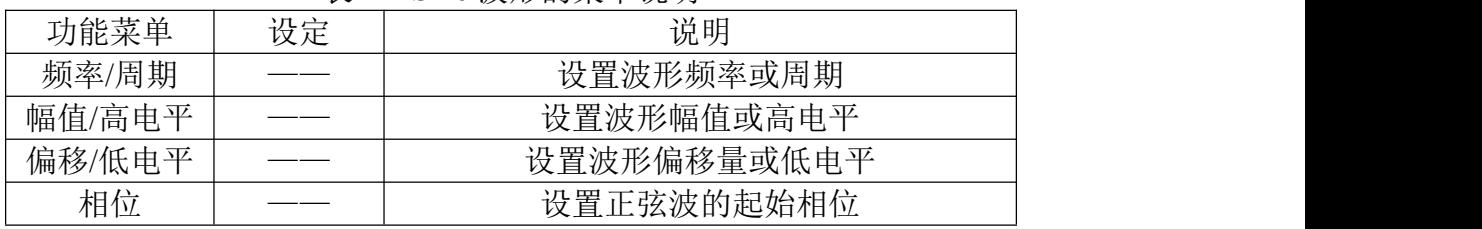

注: 1. 操作菜单中的"同相位"专用于使能双通道输出时相位同步,单通道 波形无需配置此项。

2. 设定栏中 "——"表示 无此设定项 ,以下类同。

#### 设置输出频率**/**周期

1. 按  $\frac{\text{Sine}}{\text{N}}$  → 频率, 设置频率参数值。

屏幕中显示的频率为上电时的默认值,或者是预先选定的频率。在更改参数 时,如果当前频率值对于新波形是有效的,则继续使用当前值。若要设置波形周 期,则再次按"频率"软键,以切换到"周期"软键(当前选项为反色显示)。 2. 输入所需的频率值。

使用数字键盘, 直接输入所选参数值, 然后选择频率所需单位, 按下对应于 所需单位的软键。也可以使用左右键选择需要修改的参数值的数位,使用旋钮改 变该数位值的大小。

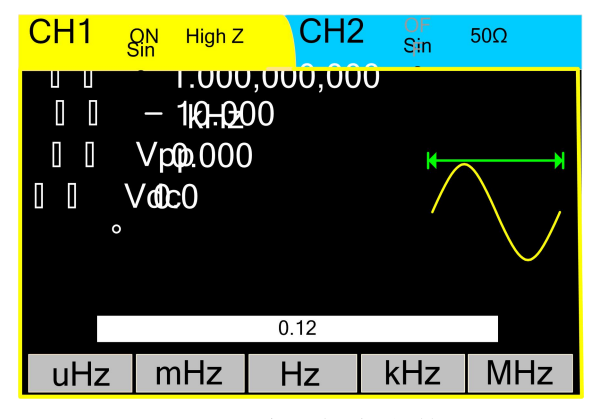

图 2-2 输入频率参数

 $\mathbf{\hat{\pi}}$ : the contract of  $\mathbf{\hat{\pi}}$  and  $\mathbf{\hat{\pi}}$  and  $\mathbf{\hat{\pi}}$  and  $\mathbf{\hat{\pi}}$  and  $\mathbf{\hat{\pi}}$  and  $\mathbf{\hat{\pi}}$  and  $\mathbf{\hat{\pi}}$  and  $\mathbf{\hat{\pi}}$  and  $\mathbf{\hat{\pi}}$  and  $\mathbf{\hat{\pi}}$  and  $\mathbf{\hat{\pi}}$  and  $\mathbf{\hat{\pi}}$  and  $\mathbf{\hat{\pi}}$  a

- 当使用数字键盘输入数值时,使用方向键的左键退格,删除前一位的输入; 如果为误操作,则选择取消键取消数值输入。
- 当使用旋钮输入数值时,使用方向键选择需要修改的位数,下标有横杠跟踪, 然后转动旋钮,修改此位数字,获得所需要的数值。

#### 设置输出幅值

1 按  $\sqrt{\overset{\text{Since}}{\sim}}$  → 幅侑. 设置幅侑参数侑。

屏幕显示的幅值为上电时的默认值,或者是预先选定的幅值。在更改参数时, 如果当前幅值对于新波形是有效的,则继续使用当前值。若要使用高电平和低电 平设置幅值,再次按下"幅值"或"偏移"软键,以切换到"高电平"和"低 电平"软键(当前选项为反色显示)。

2. 输入所需的幅值。

使用数值键盘或旋钮,输入所选参数值,然后选择幅值所需单位,按下对应 于所需单位的软键。

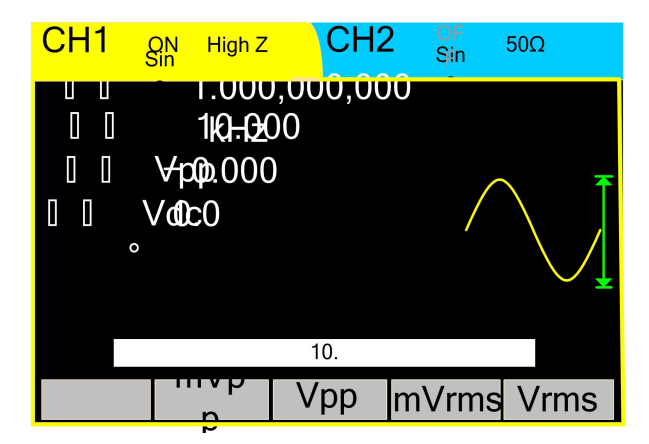

图 2-3 设置幅值的参数值

#### 注: カランド アイスト こうしょう こうしょう こうしょう こうしょう

在输出为 50Ω状态下,当频率大于 20MHz 时,幅值最大值变为 5Vpp。 设置偏移电压

1. 按  $\frac{\text{Sine}}{\text{N}}$  → 偏移, 设置偏移电压参数值。

屏幕显示的偏移电压为上电时的默认值,或者是预先选定的偏移量。在更改 参数时,如果当前偏移量对于新波形是有效的,则继续使用当前值。

2. 输入所需的幅值。

使用数值键盘或旋钮,输入所选参数值,然后选择偏移所需单位,按下对应 于所需单位的软键。

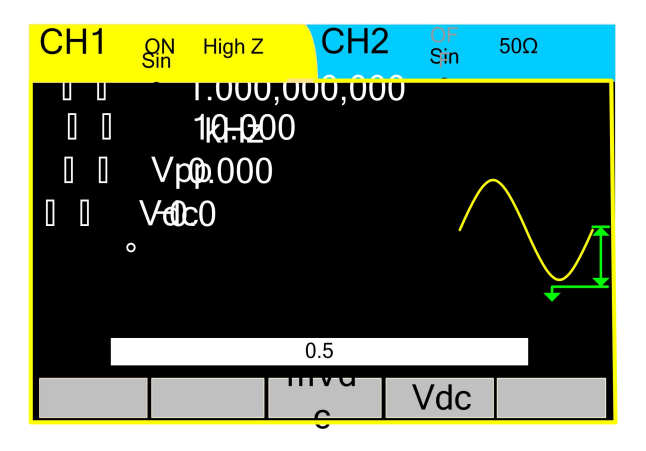

图 2-4 设置偏移量的参数值

#### 设置起始相位

1 按  $\begin{pmatrix} \infty & \to & \mathbf{R} & \mathbf{R} \\ \infty & \to & \mathbf{R} & \mathbf{R} \\ \infty & \infty & \mathbf{R} \end{pmatrix}$ 

屏幕显示的初始相位为上电时的默认值,或者是预先选定的相位。在更改参 数时,如果当前相位对于新波形是有效的,则继续使用当前值。

2. 输入所需的幅值。

使用数值键盘或旋钮,输入所选参数值,然后选择单位。

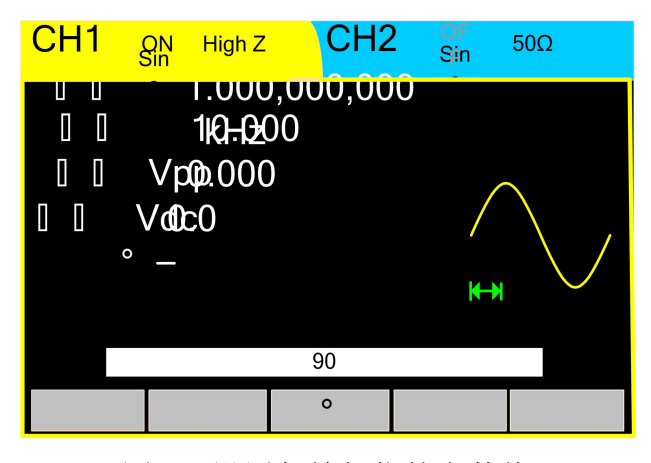

图 2-5 设置起始相位的参数值

### <span id="page-10-0"></span>**2.1.2** 设置方波

使用 <a> 单,对方波的输出波形参数进行设置。

设置方波的参数主要包括:频率/周期,幅值/高电平,偏移/低电平,占空比, 相位。通过改变这些参数,得到不同的方波。如图 2-6 所示,在软键菜单中,选 中 "占空比",在参数显示区,占空比对应的参数值被选中,用户可在此位置对 方波的占空比值进行修改。

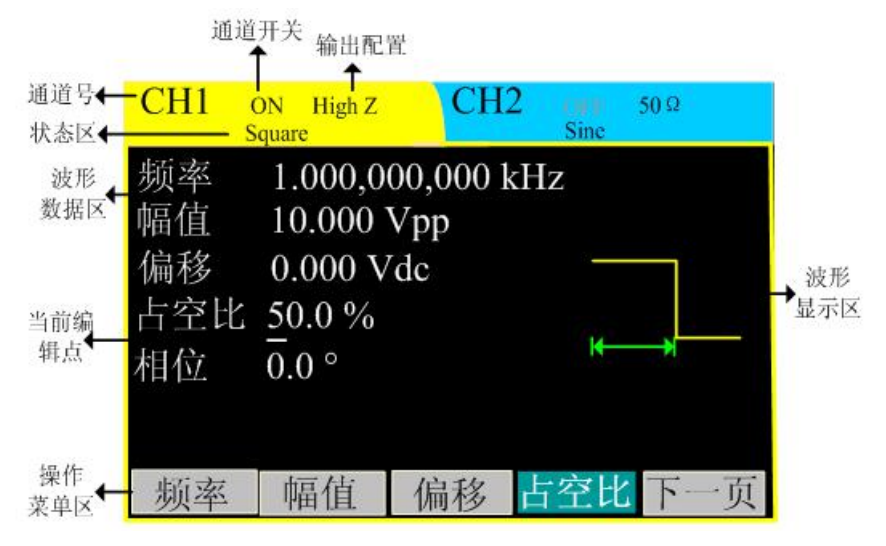

图 2-6 方波参数设置显示界面

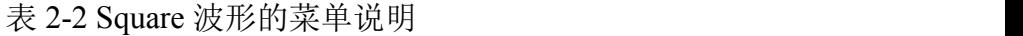

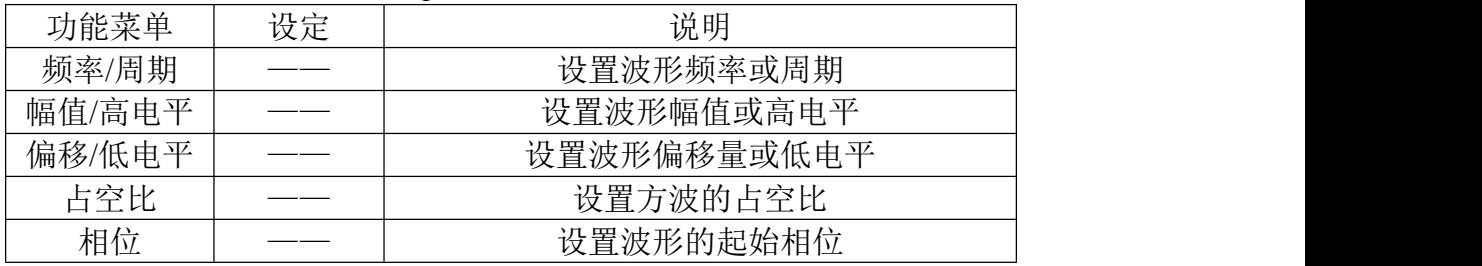

#### 注: カランド アイスト こうしょう こうしょう こうしょう こうしょう

占空比:方波高电平期间占整个周期的百分比。

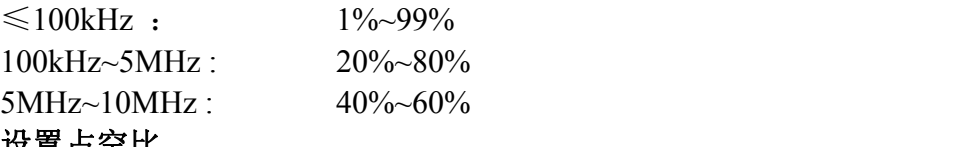

#### 设置占空比

1. 按  $\frac{\left[\text{Square}\right]}{2}$  → 占空比, 设置占空比参数值。

屏幕中显示的占空比为上电时的默认值,或者是预先选定的数值。在更改参 数时,如果当前值对应新波形是有效的,则使用当前值。

2. 输入所需占空比。

使用数字键盘或旋钮,输入所选参数值,然后选择占空比所需单位,按下对 应于所需单位的软键,信号发生器立即调整占空比,并以指定的值输出方波。

| CH1                           | Sollar High Z                         | CH <sub>2</sub>      | .<br>Sin | $50\Omega$ |
|-------------------------------|---------------------------------------|----------------------|----------|------------|
| Ш<br>Ш                        |                                       | <u>1.UUU,UUU,UUU</u> |          |            |
| $\mathbf I$<br>$\blacksquare$ | 110-0200                              |                      |          |            |
|                               | $\Box$ $\Box$ $\forall$ p $\rho$ .000 |                      |          |            |
| $\blacksquare$<br>I           | $\sim$ 0 $\sim$                       |                      |          |            |
| Π<br>Π                        | %0.0                                  |                      |          |            |
| $\circ$                       |                                       |                      |          |            |
|                               |                                       |                      |          |            |
|                               |                                       | $\overline{20}$ .    |          |            |
|                               |                                       | %                    |          |            |

图 2-7 设置占空比参数值

### <span id="page-12-0"></span>**2.1.3** 设置锯齿波

使用 按键,在屏幕下方显示锯齿波的操作菜单。通过使用锯齿波的操 作菜单,对锯齿波的输出波形参数进行设置。

设置锯齿波的参数主要包括: 频率/周期, 幅值/高电平, 偏移/低电平, 对称 性,相位。通过改变这些参数,得到不同的锯齿波。如图 2-8 所示,在软键菜单 中,选中 "对称性",在参数显示区,对称性对应的参数值被选中,用户可在此 位置对锯齿波的对称性值进行修改。

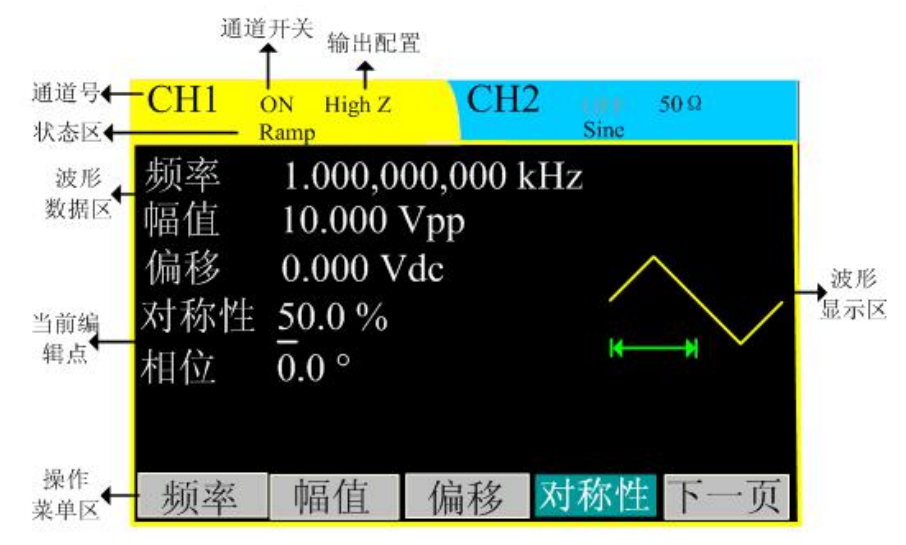

图 2-8 锯齿波形参数值设置显示界面 表 2-3 Ramp 波形的菜单说明

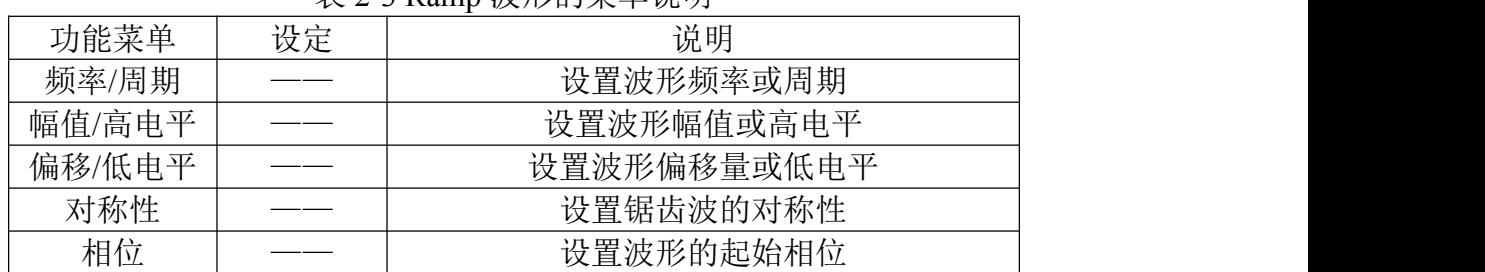

注:

对称性: 设置锯齿波形处于上升期间所占周期的百分比。 范围: 0~100%。

#### 设置对称性

1. 按  $\frac{\text{Ram}}{\text{w}}$  →对称性, 设置对称性的参数值。

屏幕中显示的对称性为上电时的值,或者是预先选定的百分比。在更改参数 时,如果当前值对于新波形是有效的,则使用当前值。

2. 输入所需的对称性。

使用数字键盘或旋钮,输入所选参数值,然后选择对称性所需单位,按下对 应于所需单位的软键。信号发生器立即调整对称性,并以指定的值输出锯齿波。

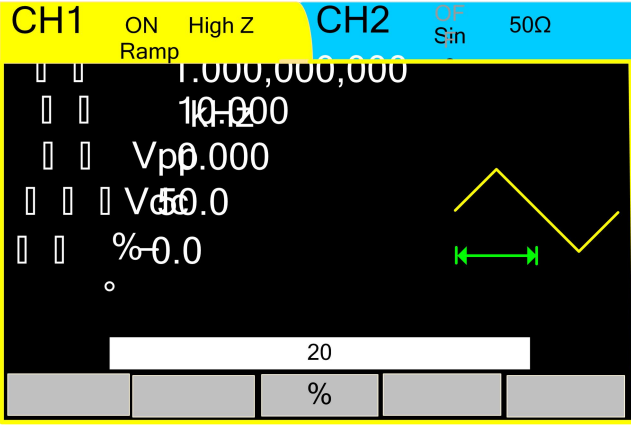

图 2-9 设置对称性参数值

### <span id="page-13-0"></span>**2.1.4** 设置脉冲波

使用 按键,在屏幕下方显示脉冲波的操作菜单。通过使用脉冲波的操 作菜单,对脉冲波的输出波形参数进行设置。

设置脉冲波的参数主要包括:频率/周期,幅值/高电平,偏移/低电平,脉宽/ 占空比,上升沿/下降沿。通过改变这些参数,得到不同的脉冲波。具体界面如 图 2-10 所示。

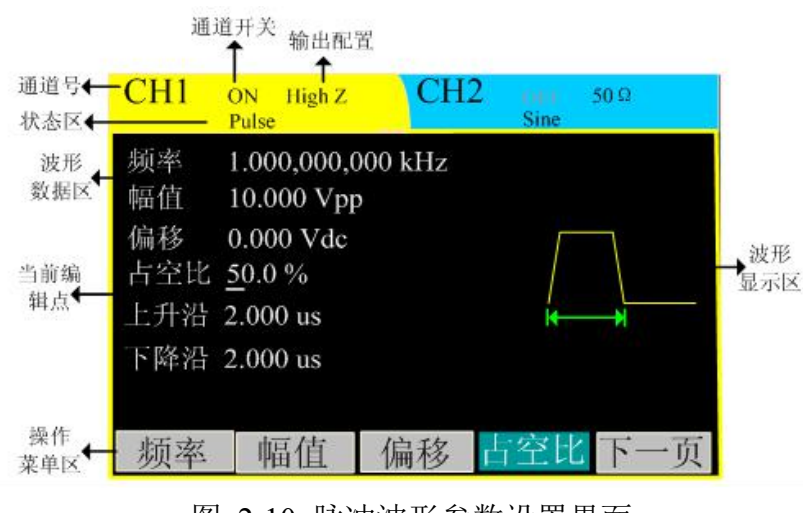

图 2-10 脉冲波形参数设置界面

| 功能菜单    | 设定 | 说明           |
|---------|----|--------------|
| 频率/周期   |    | 设置波形频率或周期    |
| 幅值/高电平  |    | 设置波形幅值或高电平   |
| 偏移/低电平  |    | 设置波形偏移量或低电平  |
| 占空比/脉宽  |    | 设置脉冲波的占空比或脉宽 |
| 上升沿/下降沿 |    | 设置波形的上升下降沿   |

表 2-4 Pulse 波形的菜单说明

注: カランド アイスト こうしょう こうしょう こうしょう こうしょう

脉宽:从上升沿幅度的 50%阈值处到紧接着的一个下降沿幅度的 50%阈值处之 间的时间间隔。

#### 设置脉冲宽度

1. 按  $\frac{\text{Pulse}}{\text{IL}}$  → 占空比/脉宽 →脉宽。

屏幕中显示的脉冲宽度为上电时的默认值,或者是预先选定的脉宽值。在更 改参数时,如果当前值对于新波形是有效的,则使用当前值。

2. 输入所需的脉冲宽度。

使用数字键盘或旋钮,输入所选参数值,然后选择脉冲宽度所需单位,按下 对应于所需单位的软键,信号发生器立即调整脉冲宽度,并指定的值输出脉冲波。

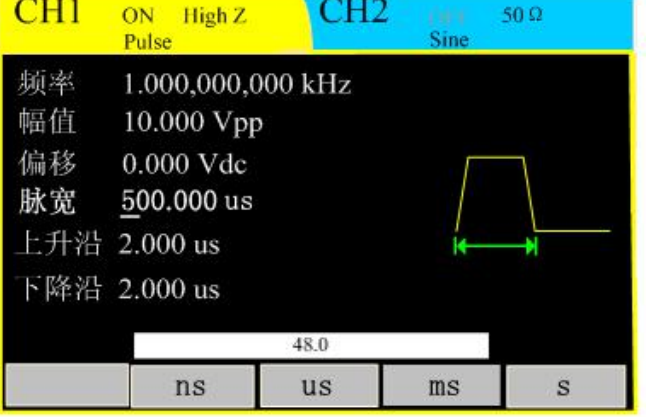

图 2-11 设置脉宽的参数值

#### 注: カランド アイスト こうしょう こうしょう こうしょう

1. 脉冲宽度受最小脉冲宽度和脉冲周期的限制 最小脉冲宽度为 20ns; 脉冲宽度 ≥ 最小脉冲宽度; 脉冲宽度 ≤ 脉冲周期 - 最小脉冲宽度。

2. 脉冲占空比受最小脉冲宽度和脉冲周期的限制 脉冲占空比 ≥ 100 × 最小脉冲宽度 ÷ 脉冲周期 脉冲占空比 ≤ 100 × (1 - 最小脉冲宽度 ÷脉冲周期)

3. 脉冲宽度与占空比的设置相关 其中一个会随另一个的改变而改变, 如当前周期为 1ms, 脉冲为 500us, 占空比为 50%,将脉宽设为 200us 后,占空比将变为 20%。

#### 设置上升下降沿

1. 按  $\sqrt{\mathbb{L}}$  → 上升沿。

杭州中创电子有限公司 14

- 2. 输入所需的脉冲上升沿。
- 3. 按  $\begin{bmatrix} \text{Pulse} \\ \text{I} \end{bmatrix}$  → 上升沿/下降沿 → 下降沿。
- 4. 输入所需的脉冲下降沿。

### <span id="page-15-0"></span>**2.1.5** 设置噪声波

使用 按键,在屏幕下方显示噪声波的操作菜单。通过使用噪声波的操 作菜单,对噪声波的输出波形参数进行设置。

设置噪声波的参数主要包括:幅值/高电平,偏移/低电平。通过改变这些参 数,得到不同的噪声波。噪声为无规则信号,没有频率及周期性。具体界面如图 2-12 所示。

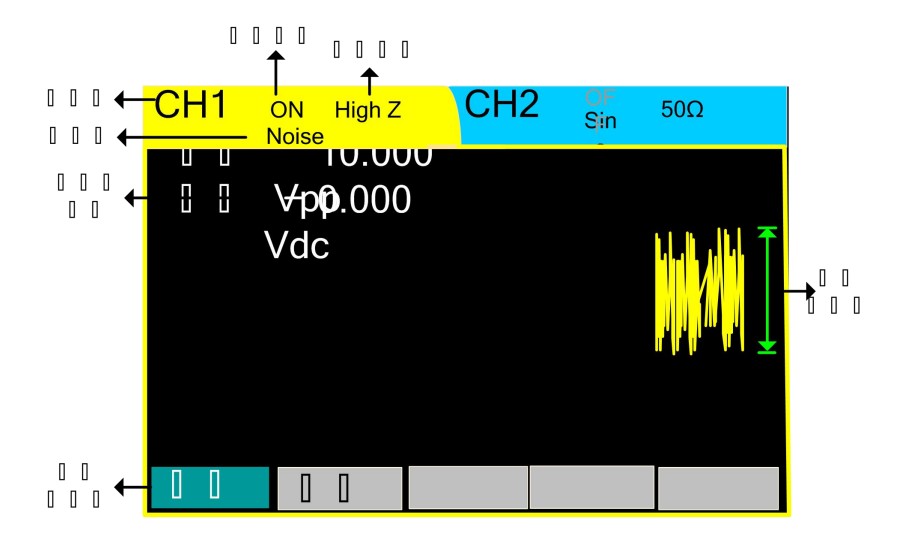

图 2-12 噪声波形参数值设置显示界面 表 2-5 Noise 波形的菜单说明

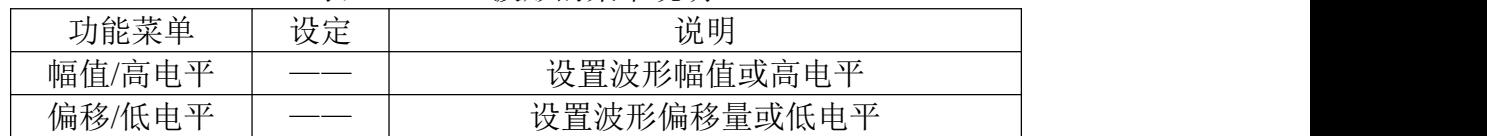

### <span id="page-15-1"></span>**2.1.6** 设置任意波

使用 [  $\frac{\hbar}{\hbar}$  按键, 在屏幕下方显示任意波的操作菜单。通过使用任意波的操 作菜单,对任意波的输出波形参数进行设置。

设置任意波的参数主要包括: 频率/周期, 幅值/高电平, 偏移/低电平, 相位。 通过改变这些参数,得到不同的任意波波。具体界面如图 2-13 所示。

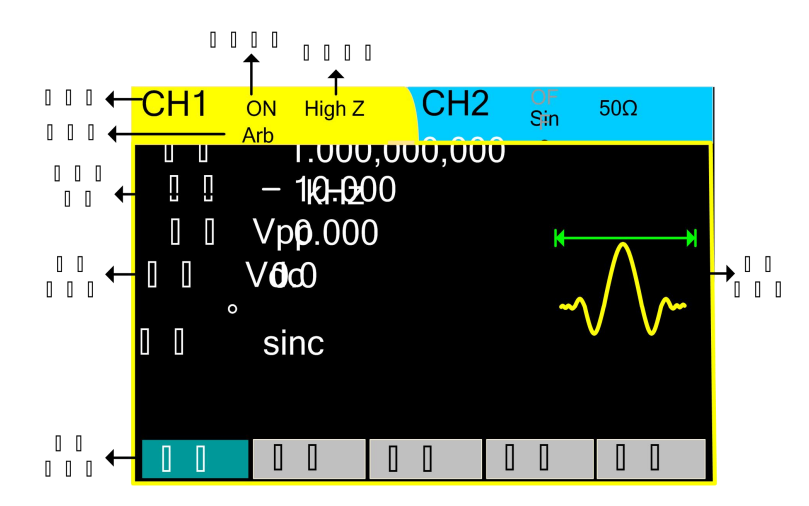

图 2-13 任意波形参数值设置显示界面 表 2-6 Arb 波形的菜单说明

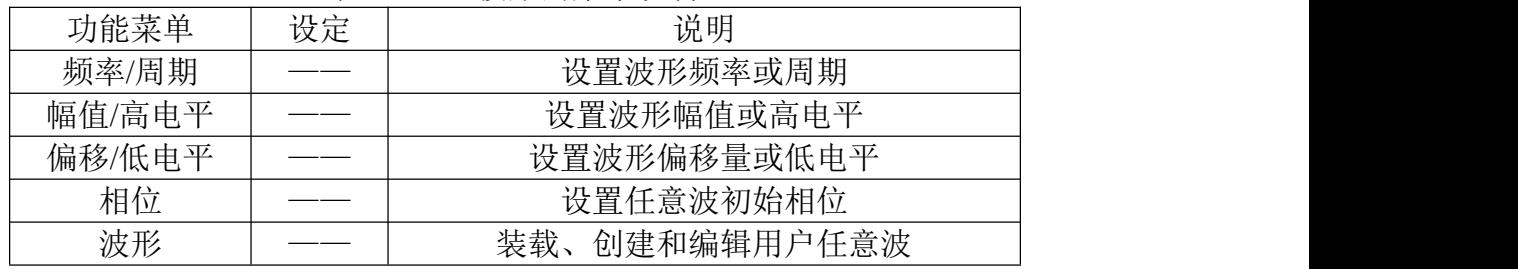

#### 装载任意波

信号发生器内部有 32 种内建任意波,并提供 10 个非易失性存储位置以及存 储用户自定义的任意波形。

如需选择其中的任意波,按 → 波形 → 装载,进入下图所示界面。

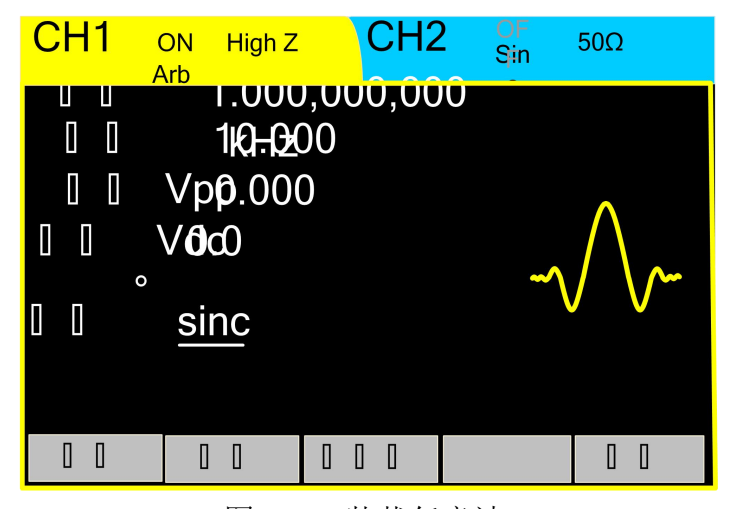

图 2-14 装载任意波 表 2-7 装载任意波的选择菜单说明

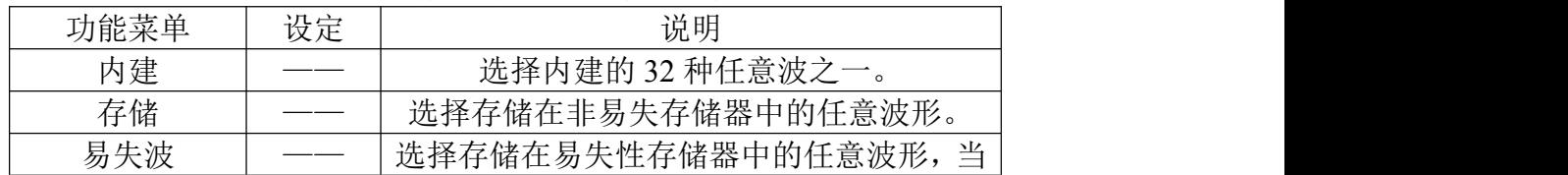

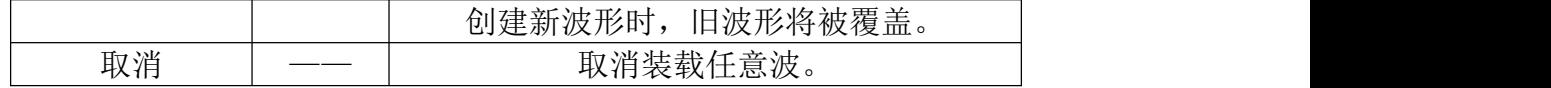

#### 注: カランド アイスト こうしょう こうしょう こうしょう しょうかい こうしょう

当易失存储器中没有波形存储时,易失波不可选。

### 选择内建波形

- 1. 按  $\frac{A^{n}}{b^{n}}$  → 波形 → 装载 →内建, 进入下图所示界面。
- 2. 通过旋钮或方向键定位所需波形。
- 3. 选择该波形。

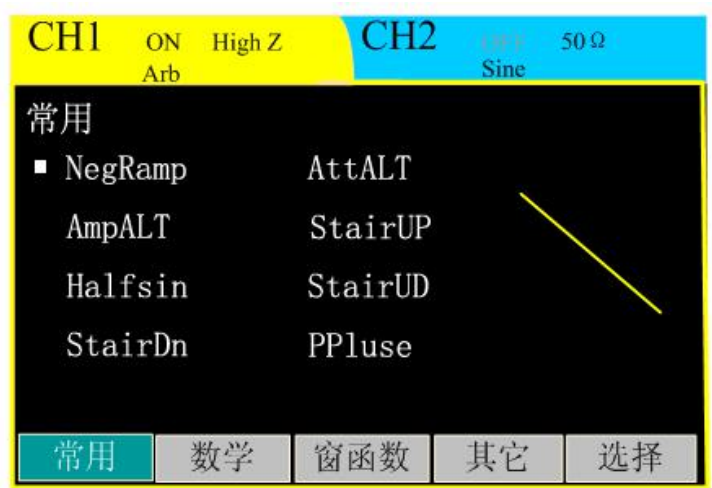

图 2-15 内建任意波 表 2-8 任意波的内建波形

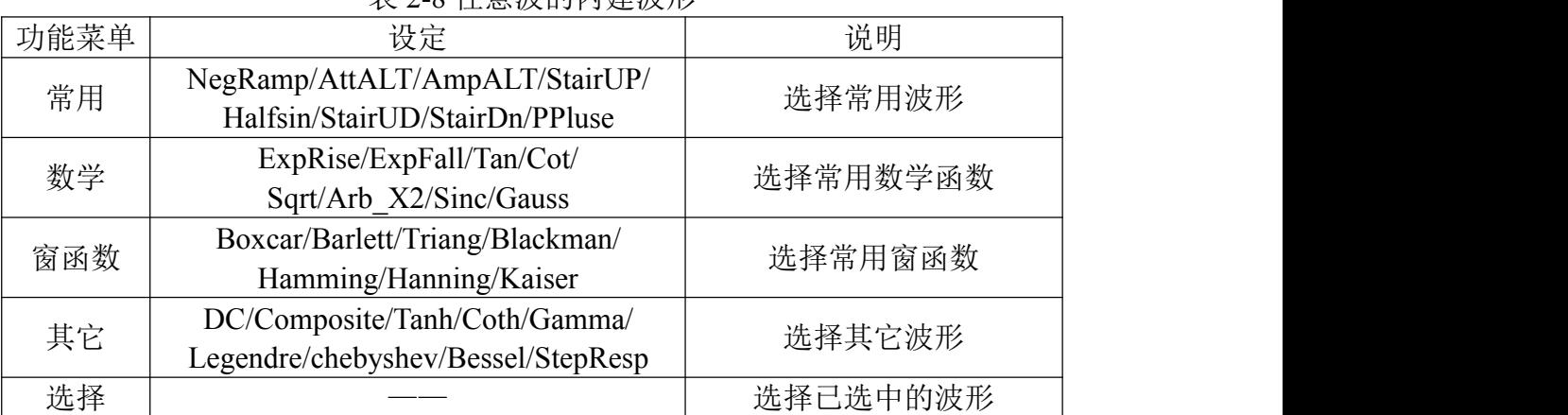

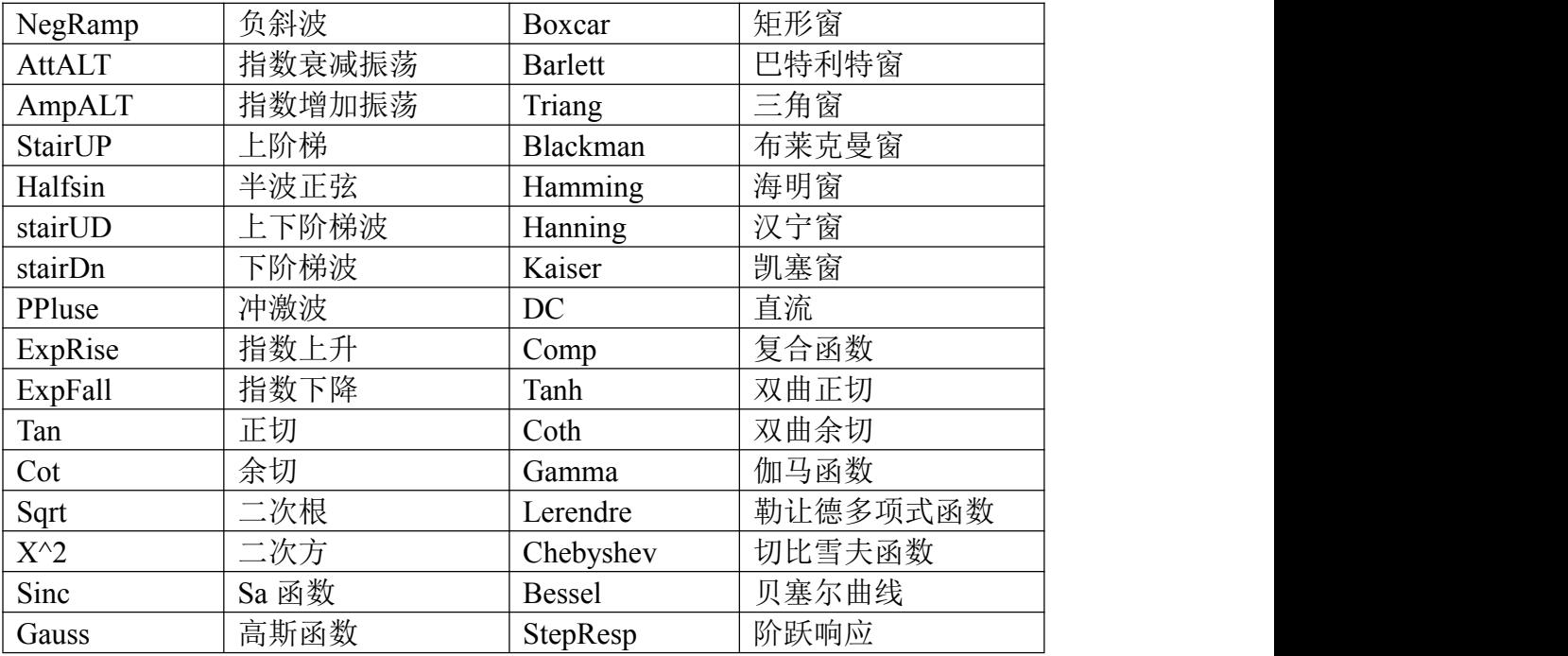

#### 注:**32** 种波形中英文名称对照表

#### 选择已存任意波波形

- 1. 按  $\frac{A^{n}}{n}$  → 波形 → 存储, 进入下图所示界面。
- 2. 选择方式本地或 U 盘。
- 3. 通过旋钮或方向键定位所需波形。
- 4. 读取波形数据。

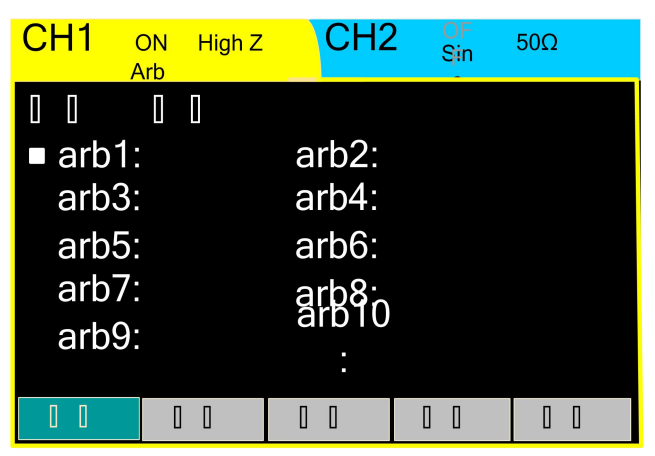

图 2-16 读取已存波形 表 2-9 已存任意波形的菜单说明

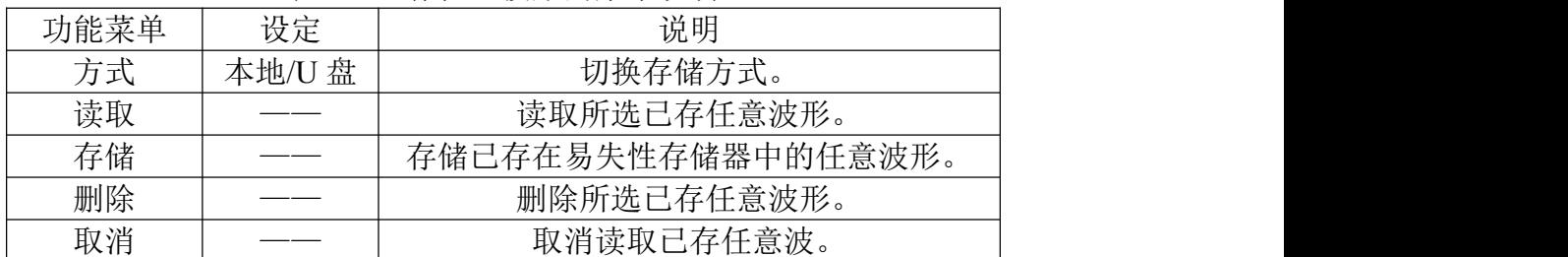

#### 创建用户自定义波形

信号发生器具有编辑任意波形的功能,用户可以通过初始化点的操作来创建 任意的新波形,具体操作如下。

按  $\frac{R}{R}$  → 波形 → 创建, 进入下图所示界面。

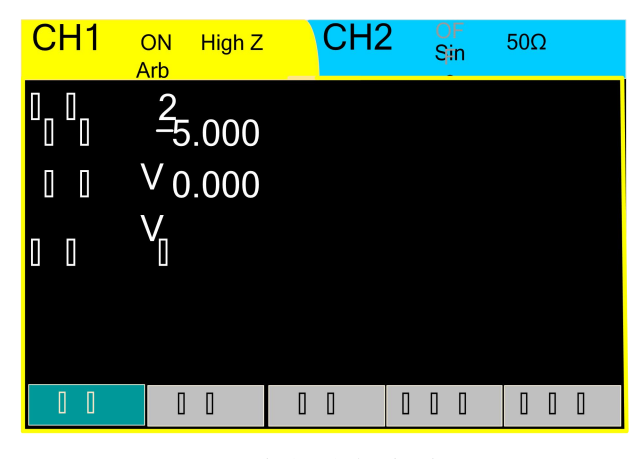

图 2-17 用户创建任意波形界面 表 2-10 创建任意波形的菜单说明

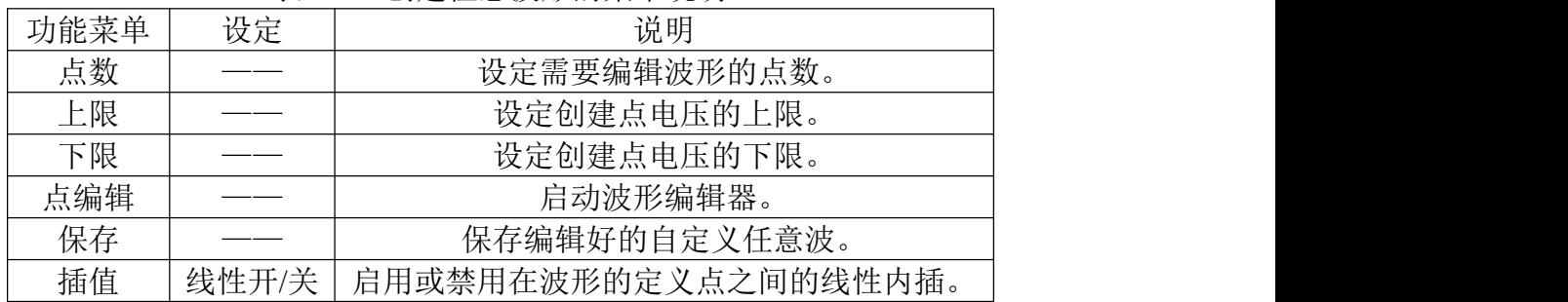

#### 点编辑

通过为每个波形点指定电压值定义波形。选择点编辑,进入图 2-18 所示 界面。首先编辑第一个点,按"电压",编辑当前点的电压值。 所有点编辑完成, 按"完成"退出当前界面回到上一界面。

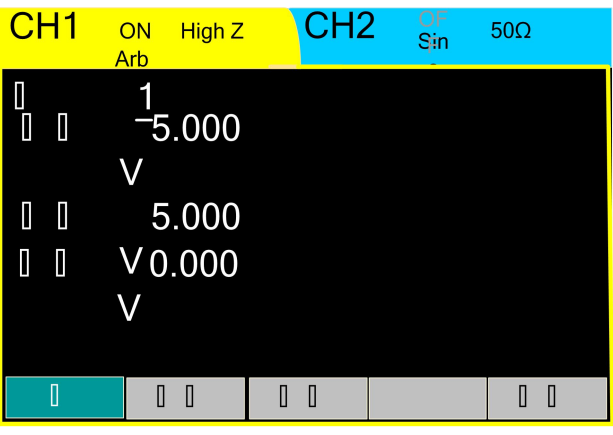

图 2 - 18 点编辑界面

#### 存储波形

波形创建完毕后, 按"保存"进入存储功能界面, 如图 2-19 所示, 将波

形保存到非易失性存储器或外部存储器中。

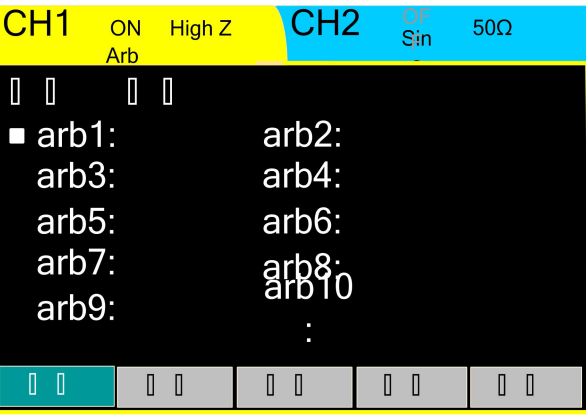

图 2-19 存储编辑的任意波形

#### 注: カランド アイスト こうしょう こうしょう こうしょう しょうかい こうしょう

在非易失存储器中,每个波形存储的位置,只能存储一个波形,如果有新波 形存储进来,旧的波形将被覆盖。

#### 编辑波形

按  $\frac{R}{R}$  → 波形 → 编辑, 进入编辑界面。

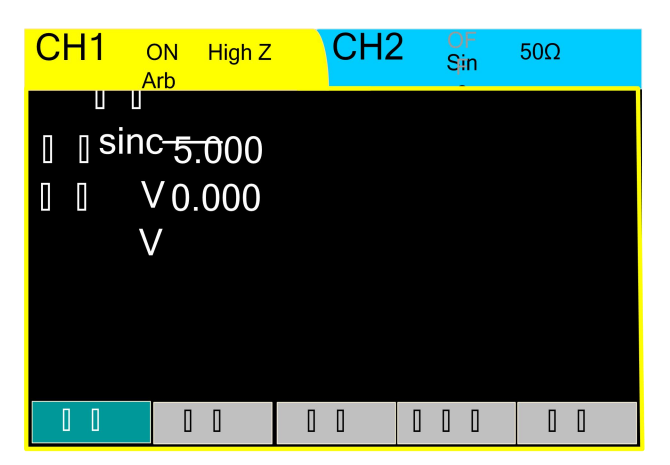

图 2-20 编辑任意波界面 表 2-11 编辑任意波形的菜单说明

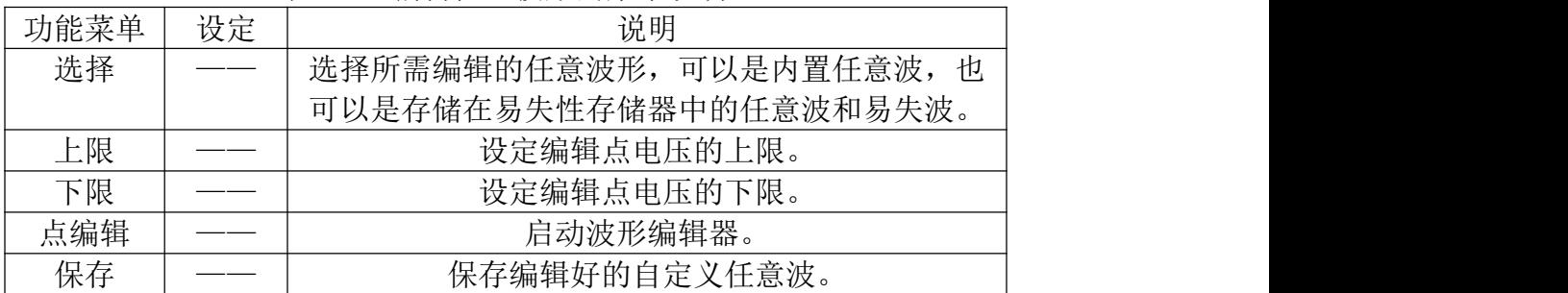

### <span id="page-21-0"></span>**2.2** 调制波形设置

使用 Mad 按键, 可输出经过调制的波形。ET33 系列函数信号发生器可输出 AM、FM、PM、ASK、FSK 和 PSK 调制波形。根据不同的调制类型,需要设置 不同的调制参数。

- 幅度调制时,可对内调制/外调制、频率、深度和调制波形进行设置。
- 频率调制时,可对内调制/外调制、频率、频偏和调制波形进行设置。
- 相位调制时,可对内调制/外调制、频率、相偏和调制波形进行设置。
- 幅移键控调制时,可对内调制/外调制、频率和调幅进行设置。
- 频移键控调制时, 可对内调制/外调制、频率和跳频讲行设置。
- 相移键控调制时,可对内调制/外调制、频率和调相进行设置。 以下将根据调制类型的不同,分别介绍各种调制参数的设置。

### <span id="page-21-1"></span>**2.2.1** 幅度调制(**AM**)

已调制波形由载波和调制波形组成。在 AM(调幅)中,载波的幅度是随调 制波形的瞬时电压而变化的。

幅度调制所使用的载波通过前面板上 功能键设置。

按  $\lfloor$  Mod  $\rfloor$  → 类型 → AM, 进入如图 2-21 所示界面。

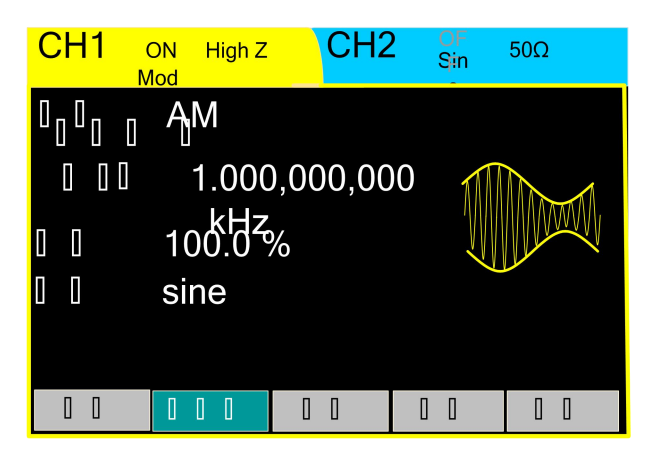

图 2-21 幅度调制波形参数设置界面 表 2-12 设置幅度调制参数的菜单说明

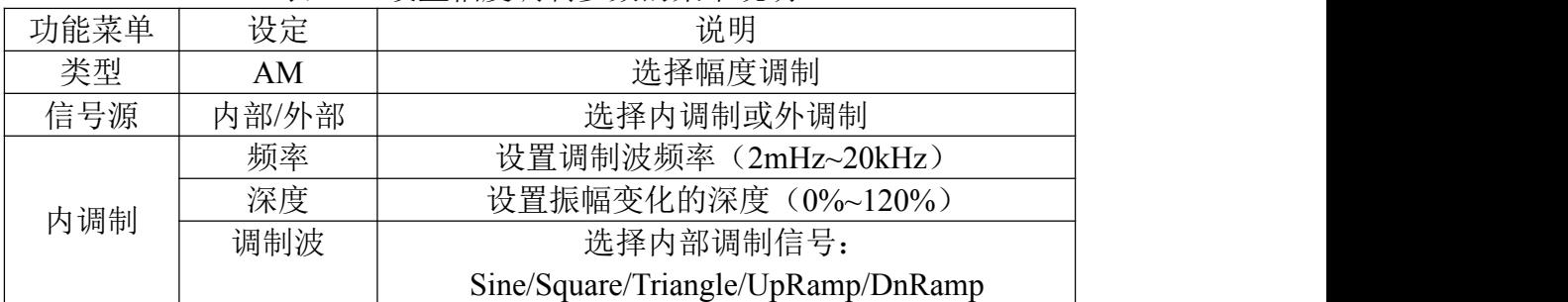

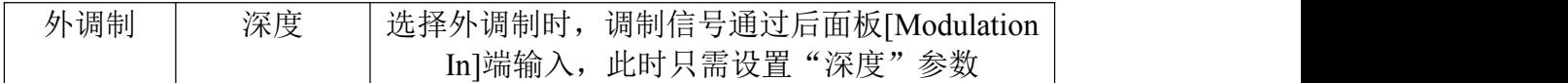

注: カランド アイスト こうしょう こうしょう こうしょう しょうかい こうしょう

调制深度:设置幅度变化的范围(也称"百分比调制")。调制深度可以从 0% 到 120%之间变化。

● 在 0%调制时, 输出幅度是指定值的一半。

在 100%调制时,输出幅度等于指定值。

在大于 100%调制时,仪器的输出不会超过 20Vpp。

内部调制信号说明:

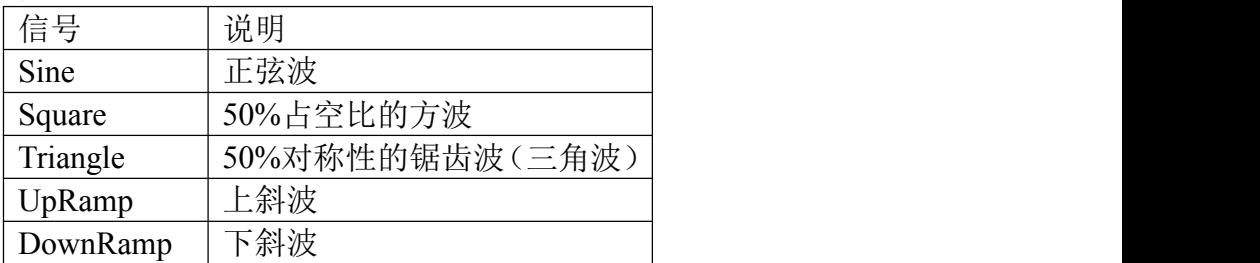

### <span id="page-22-0"></span>**2.2.2** 频率调制(**FM**)

已调制波形由载波和调制波形组成。在 FM(调频)中,载波的频率是随调 制波形的瞬时电压而变化的。

频率调制所使用的载波通过前面板上  $\left[\begin{array}{c} \overline{\text{Sine}} \\ \sim \end{array}\right]$   $\left[\begin{array}{c} \overline{\text{Rump}} \\ \sim \end{array}\right]$   $\left[\begin{array}{c} \overline{\text{Rump}} \\ \sim \end{array}\right]$   $\left[\begin{array}{c} \overline{\text{A}}^{\text{th}} \\ \sim \end{array}\right]$  功能键设置。

按  $\lfloor \frac{\mathsf{M}\cup\mathsf{M}}{} \rfloor$  → 类型 → FM, 进入如图 2-22 所示界面。

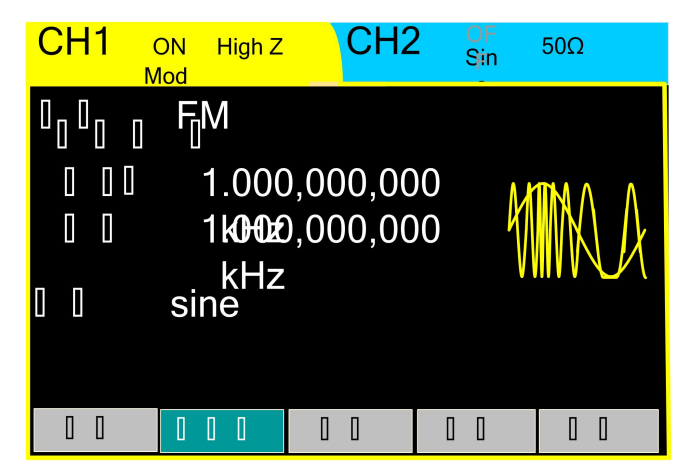

图 2-22 频率调制波形参数设置界面 表 2-13 设置频率调制参数的菜单说明

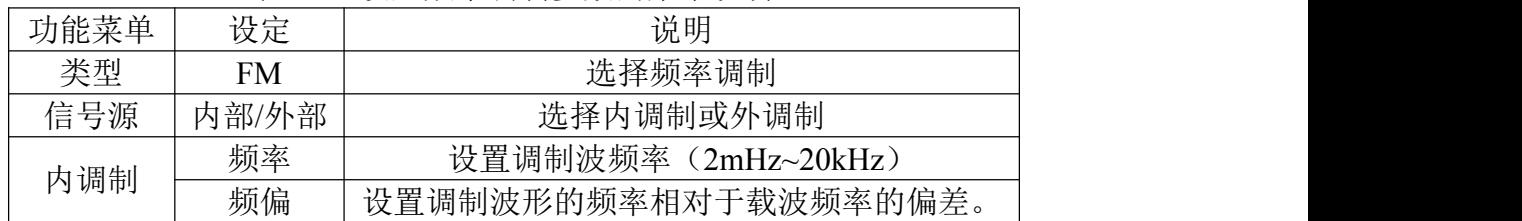

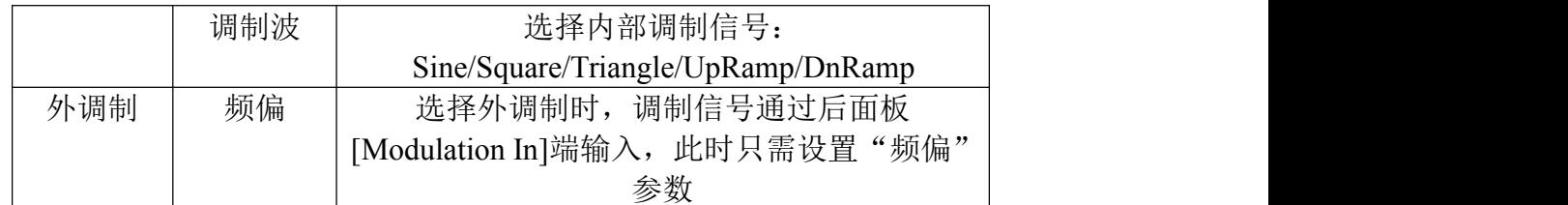

#### 频率偏移注:

- 偏移量必须小于或等于载波频率;
- 偏移量和载波频率的和必须小于或等于所选函数的最大频率;
- 对于外部源,偏移量由[Modulation In]连接器上的±5V 电平控制。+5V 加上 所选偏移量,较低的外部信号电平产生较少的偏移,负信号电平将频率降低 到载波频率之下。

### <span id="page-23-0"></span>**2.2.3** 相位调制(**PM**)

已调制波形由载波和调制波形组成。在 PM(调相)中,载波的相位是随调 制波形的瞬时电压而变化的。

相位调制所使用的载波通过前面板上 (Ning ) Square Ramp Pulse (At ) 功能键设置。

按  $\left[\begin{smallmatrix} \text{Mod} \end{smallmatrix}\right]$  → 类型 → PM, 进入如图 2-23 所示界面。

| CH1                            | <b>High Z</b><br>ON<br>Mod | CH2               | œ<br><b>Sine</b> | $50\Omega$ |
|--------------------------------|----------------------------|-------------------|------------------|------------|
| 类型<br>信号源 内部<br>频率<br>相偏<br>波形 | PM<br>$0.0\degree$<br>sine | 1.000,000,000 kHz |                  |            |
| 类型                             | 信号源                        | 频率                | 相偏               | 波形         |

图 2-23 相位调制波形参数设置界面 表 2-14 设置相位调制参数的菜单说明

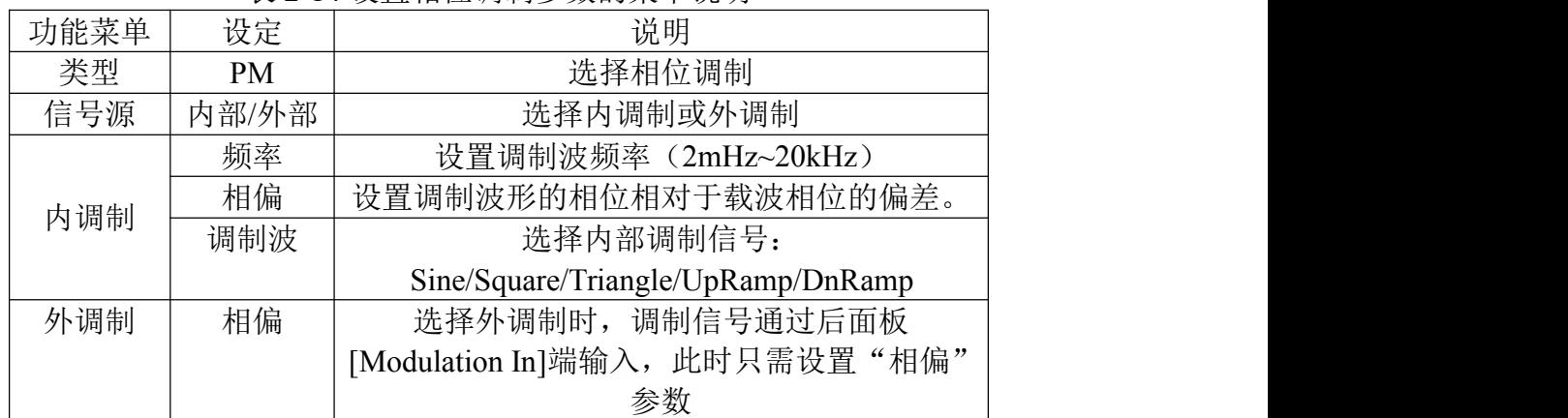

#### 相位偏移注:

- 相位偏移的设置范围为 0°至 360°。
- 对于外部源,偏移量由[Modulation In]连接器上的±5V 电平控制。+5V 加上 所选偏移量,较低的外部信号电平产生较少的偏移。

### <span id="page-24-0"></span>**2.2.4** 幅移键控(**ASK**)

使用 ASK 调制, 是在两个预置幅度("载波幅度"和"调制幅度")值间移 动其输出幅度。输出幅度在载波幅度和调制幅度之间移动的幅度称之为 ASK 幅 度。该输出以何种频率在两个预置幅度间移动,是由内部频率发生器或后面板 [Ext Trig] 连接器上的信号电平所决定的。

在选择内调制时,在选择内调制时,输出幅度在载波幅度和调制幅度之间移 动的频率是由指定的 ASK 速率决定的。

在选定外调制时,ASK 频率不可调节,输出频率由后面板 [Ext Trig] 连接器 上的信号电平决定。在输入逻辑高电平时输出载波幅度和调制幅度的较大者,在 输入逻辑低电平时输出载波幅度和调制幅度的较小者。

幅移键控调制所使用的载波通过前面板上 功能键设 置。

按  $\lfloor$  Mod  $\rfloor$  → 类型 → ASK, 讲入如图 2-24 所示界面。

| CH1                | <b>High Z</b><br>ON<br>Mod | CH2               | ייס<br>Sine | 50 Ω |
|--------------------|----------------------------|-------------------|-------------|------|
| 信号源 内部<br>频率<br>调幅 | <b>ASK</b><br>2.000 Vpp    | 1.000,000,000 kHz |             |      |
| 类型                 | 信号源                        | 频率                | 调幅          |      |

图 2-24 幅移键控波形参数设置界面 表 2-15 设置幅移键控调制参数的菜单说明

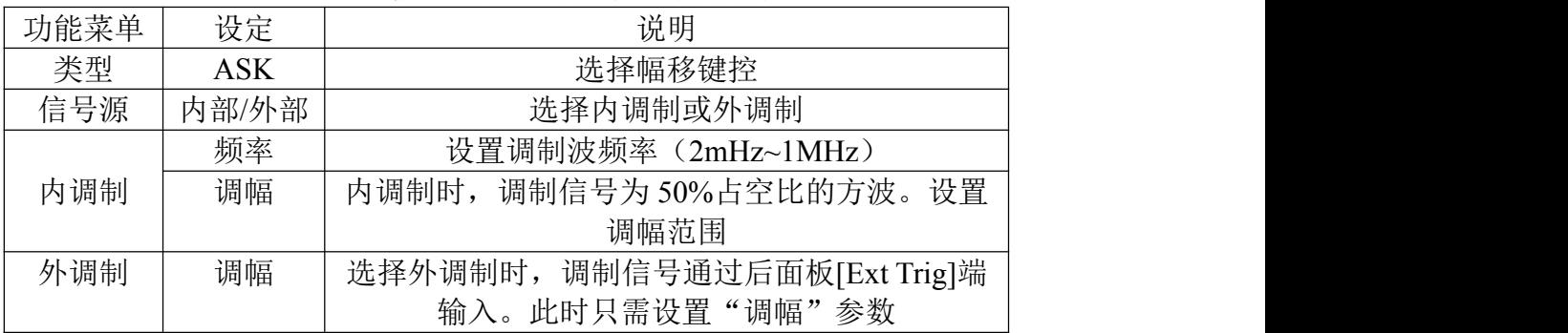

#### 注: カランド アイスト こうしょう こうしょう こうしょう こうしょう

调幅范围(高阻)为 0 至 10V,默认为 2V。

### <span id="page-25-0"></span>**2.2.5** 频移键控(**FSK**)

使用 FSK 调制, 是在两个预置频率("载波频率"和"跳跃频率")值间移动 其输出频率。输出频率在载波频率和跳跃频率之间移动的频率称之为 FSK 频率。 该输出以何种频率在两个预置频率间移动,是由内部频率发生器或后面板 [Ext Trig] 连接器上的信号电平所决定的。

- 在选择内调制时,输出频率在载波频率和跳跃频率之间移动的频率是由指定 的 FSK 速率决定的。
- **●** 在选定外调制时, FSK 频率不可调节, 输出频率由后面板 [Ext Trig] 连接器 上的信号电平决定。在输出逻辑高电平时,输出载波频率;在出现逻辑低电 平时, 输出跳跃频率。

频移键控调制所使用的载波通过前面板上 <a><br <>  $\frac{\left|\text{Nine}\right|}{\text{N-eq}} \left[\text{Nine}\right] \left[\text{Nine}\right] \left[\text{Nine}\right] \left[\text{Nine}\right] \left[\text{Nine}\right]$ 置。

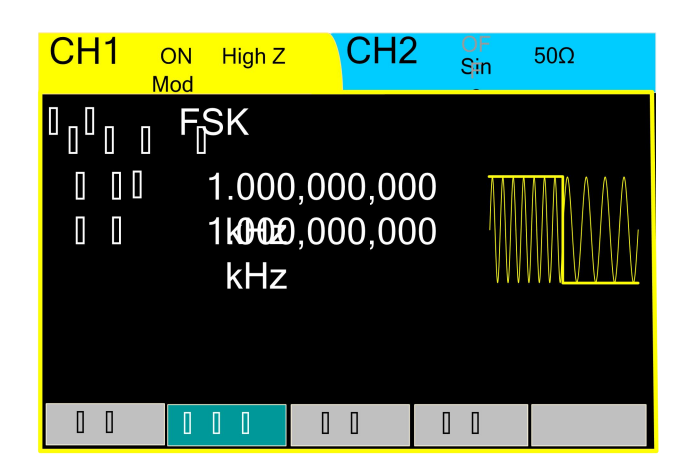

按  $\boxed{\tiny\begin{bmatrix} \text{Mod} \end{bmatrix}}$  → 类型 → FSK, 进入如图 2-25 所示界面。

图 2-25 频移键控波形参数值设置界面 表 2-16 设置频移键控调制参数的菜单说明

| 功能菜单 | 设定         | 说明                          |  |
|------|------------|-----------------------------|--|
| 类型   | <b>FSK</b> | 选择频移键控                      |  |
| 信号源  | 内部/外部      | 选择内调制或外调制                   |  |
|      | 频率         | 设置调制波频率 (2mHz~1MHz)         |  |
| 内调制  | 跳频         | 设置<br>内调制时, 调制信号为50%占空比的方波。 |  |
|      |            | 跳频范围 (不超过载波的频率范围)           |  |
| 外调制  | 跳频         | 选择外调制时, 调制信号通过后面板[FSK]端输    |  |
|      |            | 此时只需设置"跳频"参数<br>入。          |  |

### <span id="page-25-1"></span>**2.2.6** 相移键控(**PSK**)

使用 PSK 调制, 是在两个预置相位("载波相位"和"调制相位")值间移动 其输出相位。输出相位在载波相位和调制相位之间移动的相位称之为 PSK 相位。 该输出以何种频率在两个预置相位间移动,是由内部频率发生器或后面板 [Ext Trig] 连接器上的信号电平所决定的。

- 在选择内调制时,输出相位在载波相位和调制相位之间移动的频率是由指定 的 PSK 速率决定的。
- **●** 在选定外调制时, PSK 频率不可调节, 输出频率由后面板 [Ext Trig] 连接器 上的信号电平决定。逻辑高电平时输出载波相位,逻辑低电平时输出调制相 位。

相移键控调制所使用的载波通过前面板上  $\frac{\text{Sine}}{\text{N}}$   $\frac{\text{Sane}}{\text{N}}$   $\frac{\text{Rame}}{\text{N}}$   $\frac{\text{Pulse}}{\text{N}}$  力能键设 置。

按  $\boxed{\tiny\begin{bmatrix} \text{Mod} \end{bmatrix}}$  → 类型 → PSK, 进入如图 2-26 所示界面。

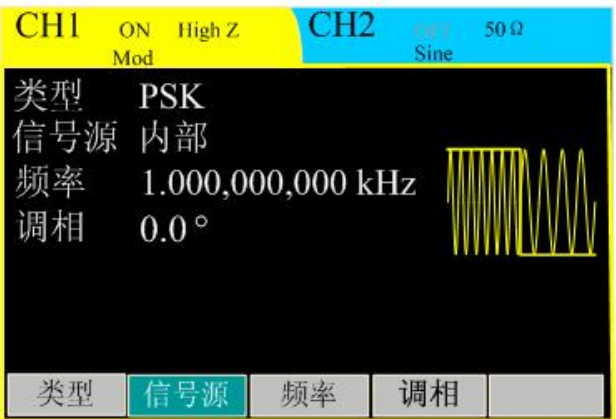

图 2-26 相移键控波形参数值设置界面 表 2-17 设置相移键控调制参数的菜单说明

| 功能菜单 | 设定         | 说明                              |
|------|------------|---------------------------------|
| 类型   | <b>PSK</b> | 选择相移键控                          |
| 信号源  | 内部/外部      | 选择内调制或外调制                       |
|      | 频率         | 设置调制波频率 (2mHz~1MHz)             |
| 内调制  | 调相         | 内调制时, 调制信号为50%占空比的方波。设置         |
|      |            | 调相范围                            |
| 外调制  | 调相         | 调制信号通过后面板[Ext Trig]端<br>选择外调制时, |
|      |            | 输入。此时只需设置"调相"参数                 |

### <span id="page-26-0"></span>**2.3** 扫频波形设置

在扫频模式中,ET3340 在指定的扫描时间内从开始频率到终止频率变化输 出。可使用正弦、方波、锯齿波、脉冲波或任意波形产生扫频波形(不允许扫描 噪声和 DC)。

使用 按键,系统显示如图 2-27 所示的操作菜单。通过使用扫频操作 菜单,对扫频模式的输出波形参数进行设置。

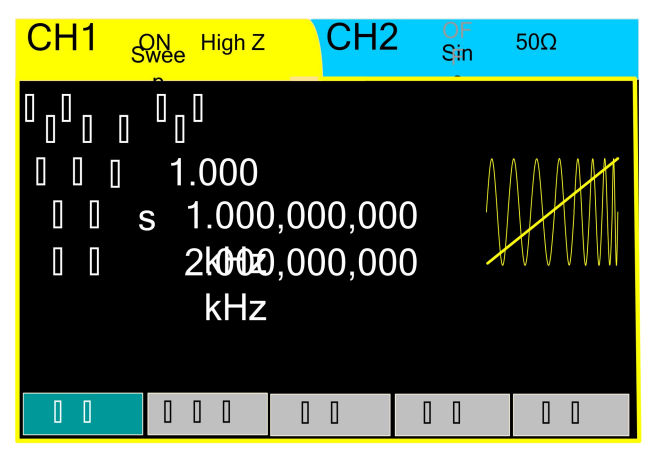

图 2-27 扫频模式参数值设置界面 表 2-18 设置扫频参数的菜单说明

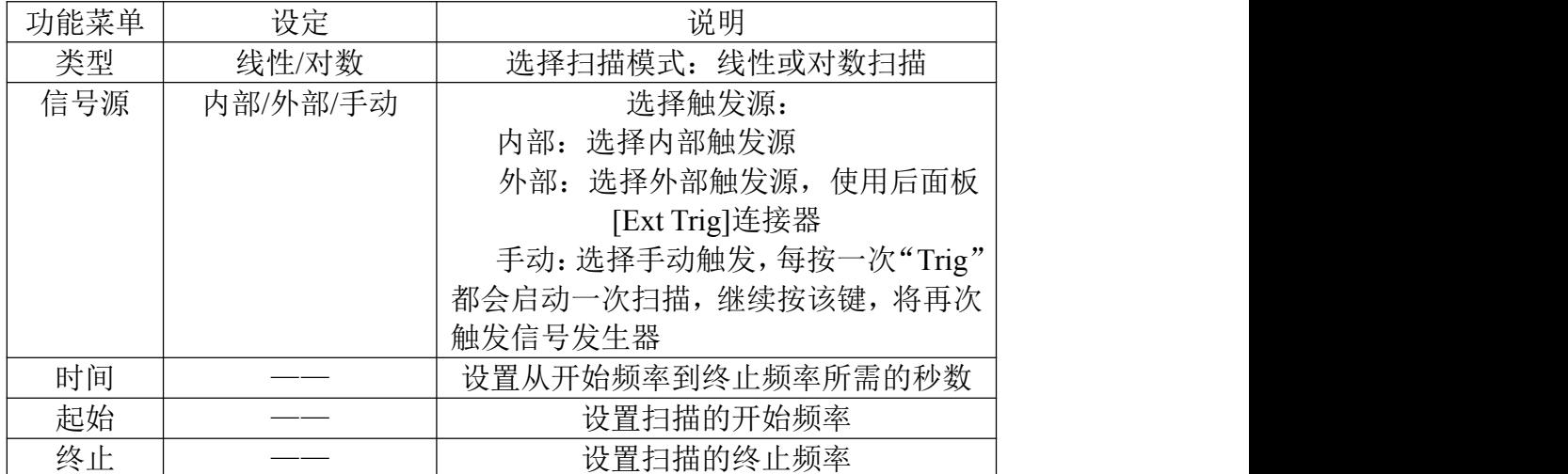

注: カランド アイスト こうしょう こうしょう こうしょう しょうかい こうしょう

- 频率向上扫描,设置起始频率 < 终止频率。
- 频率向下扫描,设置起始频率 > 终止频率。
- 手动触发模式时,通道 1 开关应处于开启状态。

### <span id="page-27-0"></span>**2.4** 脉冲串波形设置

脉冲串按键可为用户提供多种波形函数的脉冲串输出,可持续输出特定数目 的波形(N 循环脉冲串), 或应用于外部门信号时(为门控脉冲串), 可使用任何 波形函数(噪声和 DC 除外)。

使用 [Buns] 按键,通过使用脉冲串操作菜单,对脉冲串模式的输出波形参数 进行设置。

#### 设置 **N** 循环脉冲串

按  $\frac{\left[\text{Burs}\right]}{}$  → 类型 → N 循环, 进入如图 2-28 所示界面。

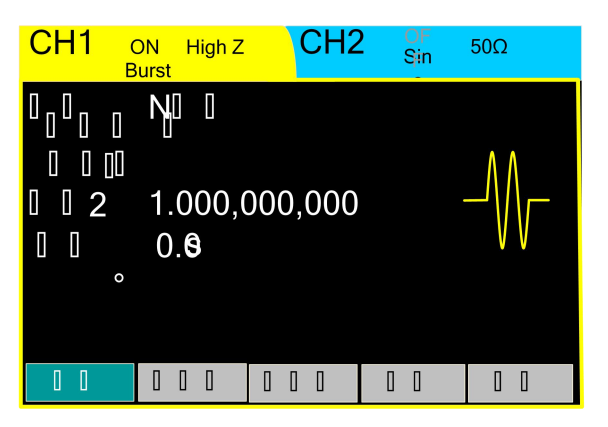

图 2-28 N 循环脉冲串设置界面 表 2-19 N 循环脉冲串参数设置的菜单说明

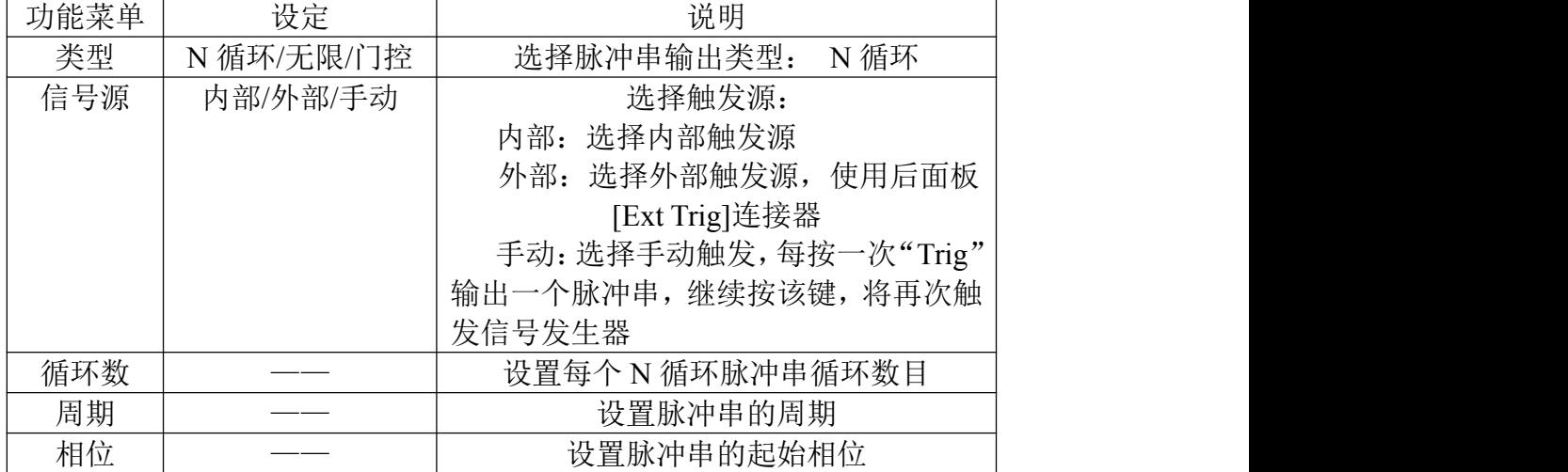

#### 循环数

设置每个 N 循环脉冲串要输出的波形循环数目(1~65535)。如果有必要, 脉 冲串周期将增加以适应指定数量的循环。

#### 相位

定义波形中脉冲串开始和停止的点。可设置相位从 0~360°,默认为 0°。 对与任意波形,0°是第一个波形点。

#### **周期 しゅうしょう しゅうしょう あいしん あいしん**

设置从一个 N 循环脉冲串开始到下一个脉冲串开始的时间。如果必须的话, 脉冲串的周期将增加以允许每个脉冲串的指定数量的循环。

周期 > 单个波形周期 ×脉冲串个数。

#### 设置无限脉冲串

按  $\frac{Burs}{s}$  → 类型 → 无限, 进入如图 2-29 所示界面。

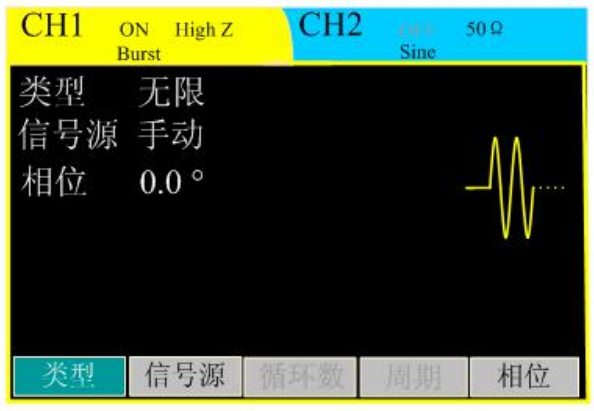

图 2-29 无限脉冲串设置界面

|  | 表 2-20 | 无限脉冲串参数设置的菜单说明 |
|--|--------|----------------|
|--|--------|----------------|

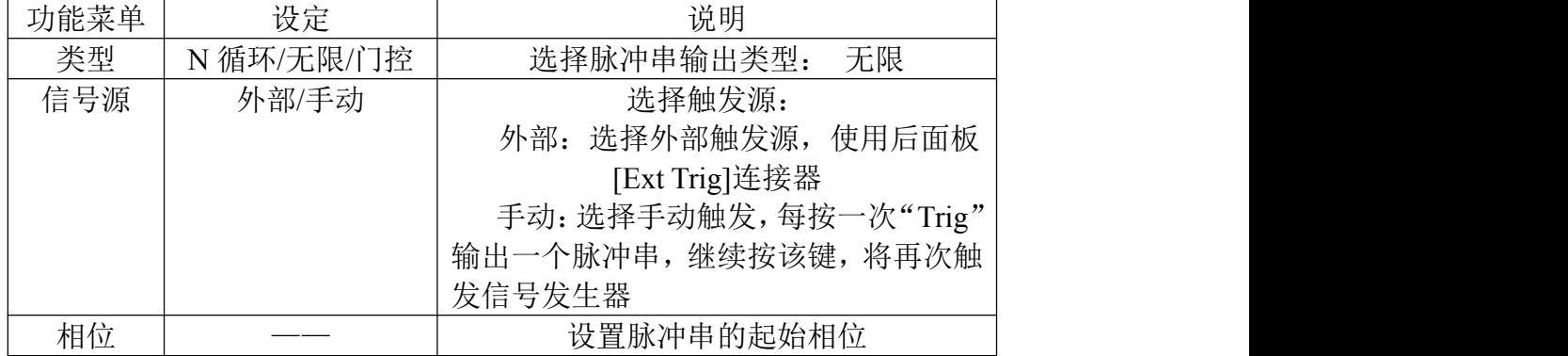

### 设置门控脉冲串

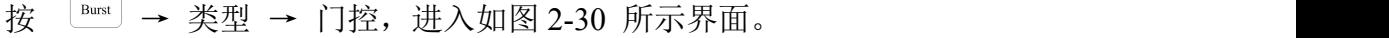

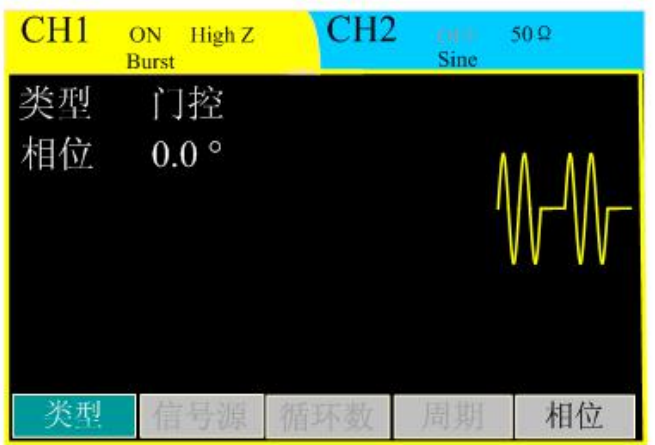

图 2-30 门控脉冲串设置界面 表 2-21 无限脉冲串参数设置的菜单说明

|                    | $\mathbf{v} \cdot \mathbf{v} = \mathbf{v} \cdot \mathbf{v}$<br>$\rightarrow$ 224 244 645 646 746 2474 |                          |  |  |
|--------------------|----------------------------------------------------------------------------------------------------|--------------------------|--|--|
| 功能菜单<br><b>THE</b> | 设定                                                                                                    | 说明                       |  |  |
| 类型                 | 雪擦<br>$T$ $\pi$<br>循<br>---<br>亣<br>N<br>: P民/<br>エハ<br>ملاد<br>н.                                    | 选择脉冲串输出类型:<br>门垴<br>معلى |  |  |
| 相位                 | ____                                                                                                  | 设置脉冲串的起始相位               |  |  |

### <span id="page-30-0"></span>**2.5** 同步输出(**CH1**)

同步输出提供 CH1 通道的同步输出,所有的标准函数(DC 和噪声除外)都 有一个相关的同步信号。

在输出正弦波和三角波时,同步信号为 50%占空比的方波,在波形输出为正 时, 相对于 0V 电压 (或 DC 偏置), 同步信号为 TTL 高电平。

在输出矩形波和脉冲波时,同步信号以波形占空比相同,在波形输出为正时, 相对于 0V 电压(或 DC 偏置), 同步信号为 TTL 高电平。

对于内部环制的 AM、FM 和 PM, 同步信号以调制波(不是载波) 为参考,同步信号是占空比为 50%的方波。在第一个半个调制波形期间,同步信 号为 TTL"高"电平。

对于外部调制的 AM、FM 和 PM, 同步信号以载波(不是调制波)为参考, 同步信号是占空比为 50%的方波。

对于 ASK, 同步信号以调制幅度为参考, 同步信号是占空比为 50%的方波。 对于调制幅度,在转换时,同步信号是 TTL 高电平。

对于 FSK, 同步信号以跳跃频率为参考, 同步信号是占空比为 50%的方波。 对于跳跃频率,在转换时,同步信号是 TTL 高电平。

对于 PSK, 同步信号以调制相位为参考, 同步信号是占空比为 50%的方波。 对于调制相位,在转换时,同步信号是 TTL 高电平。

### <span id="page-30-1"></span>**2.6** 频率计

频率计采用单通道测频,可测量范围 1Hz ~160MHz 的信号。

按 counter 键, 讲入如下所示界面, 在屏幕中间显示所测量的频率值。外部信 号通过后面板的 [Counter]接口输入。

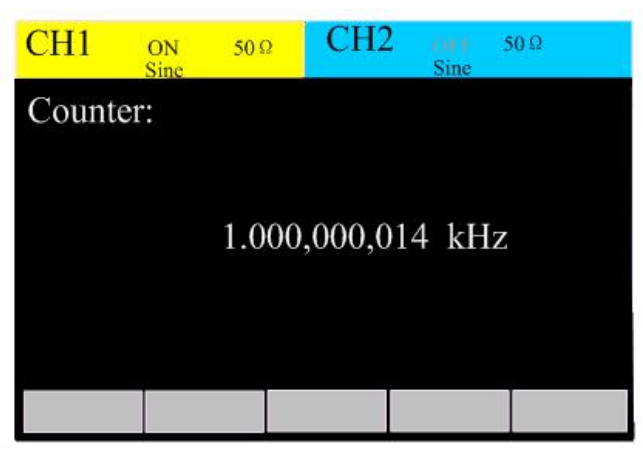

图 2-31 频率计界面

注: カランド アイスト こうしょう こうしょう こうしょう

当外部有频率信号输入时,屏幕数值会定时刷新;如果断开外部频率信号, 则刷新停止,屏幕保留上次频率值。

### <span id="page-31-0"></span>**2.7** 辅助系统功能设置

使用 [umy] 按键, 您可以进行设置通道输出参数、系统设置信息、文件存储、 查看接口信息、执行机器校准、系统升级和查看系统信息等操作。

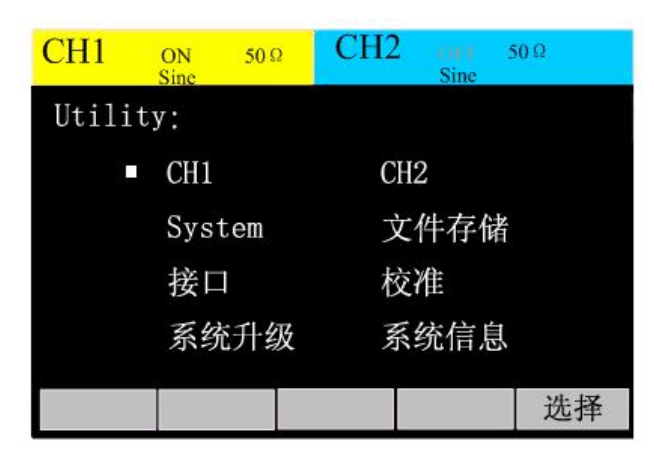

图 2-32 辅助系统功能设置界面

- 通道输出参数包括通道 1 和通道 2 的负载/阻抗设置;
- 系统设置提供蜂鸣器开关,中英文切换和屏幕亮度;
- 文件存储可以对函数信号发生器内部的状态文件进行保存和读取,同时支持 对 USB 存储设备上的状态文件和数据文件进行新建和删除操作;
- 接口信息提供 USB PID 和 VID 信息杳询, RS232 接口信息杳询;
- 校准提供对机器本身幅值和偏移的校准;
- 系统升级包括前面板升级、通信模块升级和 FPGA 程序升级;
- 系统信息可以查询本机的一些基本信息。

### <span id="page-31-1"></span>**2.7.1** 通道 **1/2** 输出参数设置

通道 1 和通道 2 的输出阻抗单独设置,可设置为负载/阻抗。

1. 按  $\frac{|\text{Unity}|}{|\text{Unity}|}$  → CH1 → 选择, 可讲入通道 1 输出阻抗设置界面, 设置连接

到 "Output"连接器的负载值,具体界面如下图所示。

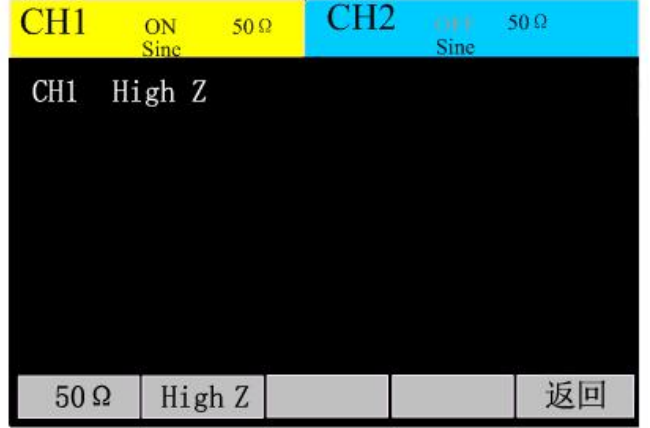

图 2-33 通道 1 输出参数设置 输出阻抗设置为 50 Ω,则按 "50 Ω",如需设置为高阻,则按 "High Z"。

2. 按  $\frac{|\text{Unity}|}{|\text{Unity}|}$  → CH2 → 选择, 可进入通道 2 输出阻抗设置界面。

### <span id="page-32-0"></span>**2.7.2** 系统设置

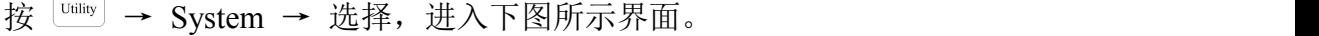

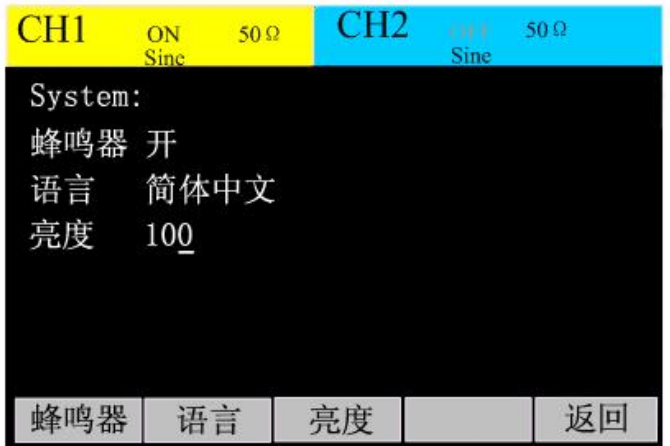

图 2-34 系统设置界面

表 2-22 系统设置菜单

| 能菜单 | 设定           | 说明              |
|-----|--------------|-----------------|
| 蜂鸣器 | ____         | 设置蜂鸣器的开关        |
| 语言  | _____        | !屏幕显示语言类型<br>设置 |
| 亮度  | 100<br>.J- 1 | 设置屏幕亮度          |

#### 语言选择

ET3340 配备了中英文两种语言的用户界面供用户选择。

欲选择操作系统显示的语言,  $^{\text{Unity}}$  → System → 选择 →语言, 调整屏幕操 作时的语言类型。

### <span id="page-32-1"></span>**2.7.3** 文件存储

按 Uuility) → 文件存储 → 选择 按键, 屏幕显示如下图所示的文件存储界面, 您可以通过该菜单对信号发生器内部的状态文件和数据文件进行保存和读取,同 时支持对 USB 存储设备上的状态文件和数据文件进行新建和删除操作。文件名 只支持大写英文字母和数字输入。

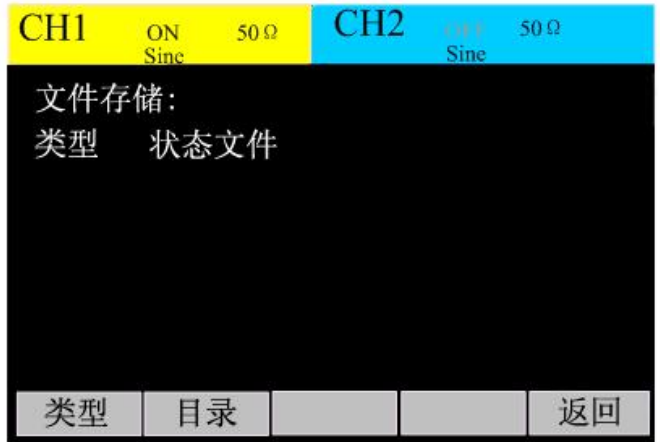

图 2-35 文件存储界面 表 2-23 文件存储菜单

|      | 18 A      | - ᄉ ー l l l l l/ロ ノl 、 ┬ |
|------|-----------|--------------------------|
| 功能菜单 | 设定        | 说明                       |
| 类型   | 状态/arb 文件 | 设置要操作的文件类型:              |
|      |           | 状态文件: 仪器状态文件             |
|      |           | Arb 文件: 任意波文件            |
| 目录   |           | 进入目录界面                   |
| 返回   |           | 返回上一界面                   |

#### 存储仪器状态

用户可以在 10 个非易失性存储器位置中的任一位置上存储仪器状态。状态 存储特性将"记住"已选定的函数(包括任意波)、频率、幅值、偏移电压、占 空比、对称性、相位,以及使用的任何其他调制参数。

存储仪器状态的具体操作如下:

1. 选择状态文件类型,按 类型 → 状态 → 目录,进入存储仪器状态界面。

2. 选择存储文件位置,在本地有 10 个存储位置 state1:、state2:.......state10:, 使用旋钮选中任意的存储位置。

3. 按"存储"定义文件名并保存文件。输入完成,按"完成",则文件已保 存。

| CH <sub>1</sub>                   | $50\Omega$<br>ON<br><b>Sinc</b> | CH2 | OF P<br>Sine | $50\Omega$ |  |
|-----------------------------------|---------------------------------|-----|--------------|------------|--|
| 方式                                | 本地                              |     |              |            |  |
| state2:<br>$\blacksquare$ statel: |                                 |     |              |            |  |
| state3:                           |                                 |     | state4:      |            |  |
| state5:                           |                                 |     | state6:      |            |  |
| state7:<br>state8:                |                                 |     |              |            |  |
| state9:<br>statel0:               |                                 |     |              |            |  |
|                                   |                                 |     |              |            |  |
| 方式                                |                                 | 存储  | 删除           |            |  |

图 2-36 存储仪器状态界面

#### 存储 **Arb** 数据文件

用户可在 10 个非易失性存储位置中的任一个位置上存储 Arb 数据文件。当 前选择的存储位置已经存在数据文件时,新的存储数据文件将覆盖旧的数据文 件。

存储 Arb 数据文件的具体操作如下:

1. 选择 arb 文件类型, 按 类型 → arb → 目录, 讲入 arb 文件存储界面。

2. 选择存储文件位置, 在本地有 10 个存储位置 arb1:、arb2: ....... arb10:, 使用旋钮选中任意的存储位置。

3. 按"存储"定义文件名并保存文件。输入完成,按"完成",则文件已保 存。

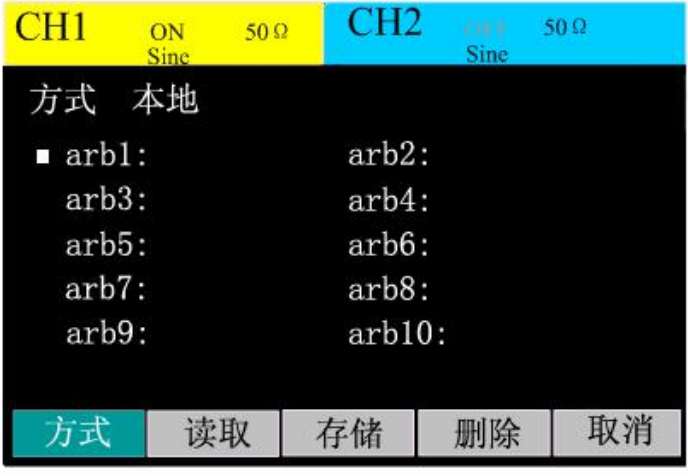

图 2-37 存储 Arb 数据界面

#### **U** 盘存储器的使用

如图所示,界面方式分为本地和 U 盘。在前面板左侧配有 USB 接口,当有 USB 存储器插入时, 界面右上角会显示 "OS" 图样。

1. 安装可移动存储

将可移动存储器插入前面板的 USB 接口,屏幕右上角显示 "6 ", 提示系统 检测到 U 盘。

2. 选择 u 盘存储

选择文件类型为"状态文件"或"Arb 文件",按"目录"进入目录界面, 按 方式 → u 盘 →存储,输入文件名后确定,就可以将文件保存在 u 盘中。 3. 弹出 u 盘

在文件存储界面, 如果当前有 U 盘插入, 则会有"弹出"选项, 按"弹出" 可以弹出 u 盘。U 盘弹出后, "<sup>G</sup>" 图样消失。

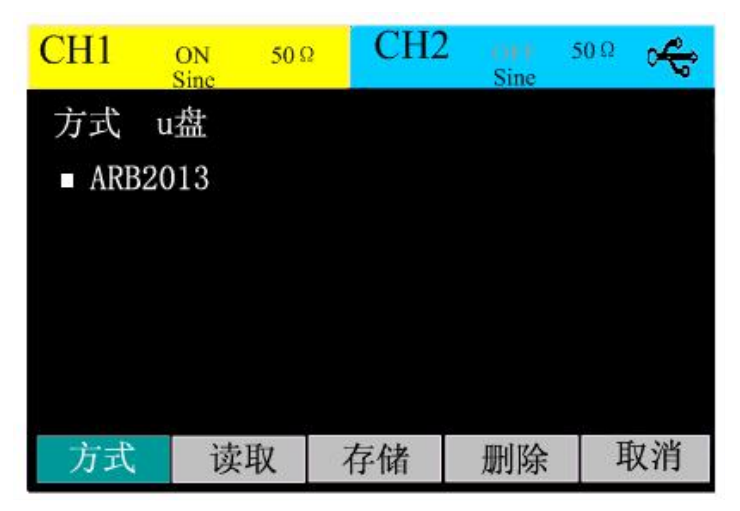

图 2-38 USB 存储器的使用

#### 文件名输入

文件名输入只支持英文字符输入, 在 u 盘存储中, 字符输入会自动转化为大 写字母。其操作界面如图 2-39 所示。

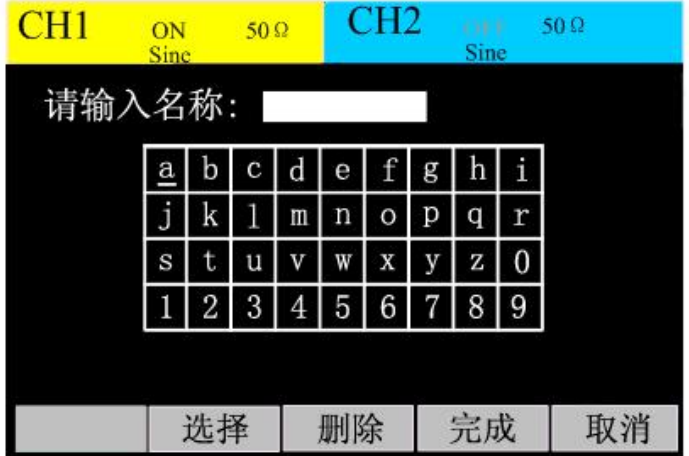

图 2-39 文件名输入界面

1. 使用旋钮调整光标在输入键盘上的左右位置, 选中该字母后, 按"选择" 键,输入所需的文件名;

2. 当编辑错误文件名时,使用左右键移动光标选中要删除的错误文字,按"删 除"软键,将文字删除,并重新编辑需要输入的文件名;

3. 选择"完成",结束本次文件名输入。

### <span id="page-35-0"></span>**2.7.4** 接口

按  $\frac{|\text{Unity}|}{|\text{Unity}|}$  → 接口→ 选择 按键, 进入下图所示的界面, 可查看 USB 接口和 RS232 接口的基本信息。

| CH1        | $50\Omega$<br>ON<br>Sinc | CH2 | OFF.<br>Sine | $50\Omega$ |
|------------|--------------------------|-----|--------------|------------|
| 接口:        |                          |     |              |            |
|            | USB VID 0483&PID 5740    |     |              |            |
|            | RS232 波特率 115200         |     |              |            |
|            | 数据位 8                    |     |              |            |
|            | 停止位                      | 1   |              |            |
|            | 校验位 NONE                 |     |              |            |
|            |                          |     |              |            |
| <b>USB</b> | <b>RS232</b>             |     |              | 返回         |

图 2-40 接口信息

### <span id="page-36-0"></span>**2.7.5** 校准

信号发生器在出厂时已经校准。我们不建议用户进行个人校准,如需校准服 务,请联系当地经销商。

### <span id="page-36-1"></span>**2.7.6** 系统升级

系统升级包含 3 个模块:软件模块、通信模块和逻辑模块。

系统支持 u 盘升级, 当 u 盘插入时, 系统会自动检测升级文件包, 如有对应 模块的升级文件包,界面提示该模块可以升级。

升级完成后请重启设备已完成升级。

注: カランド アイスト こうしょう こうしょう こうしょう

请谨慎升级系统,如需升级文件包,请到公司官网下载或联系当地经销商。

### <span id="page-36-2"></span>**2.7.7** 系统信息

系统信息包括机器的序列号和软硬件版本号。

### <span id="page-36-3"></span>**2.8** 帮助

ET33 系列函数信号发生器内置帮助系统,对一些常用的操作提供相关帮助, 用户可以利用帮助主题列表,获得有关一些前面板按键的操作指南。

按 "Help"按键,进入内建的帮助信息菜单。通过旋钮选中需要查看的帮 助信息;再按"选择"查看对应的帮助信息。

#### 1. 如何产生基本波形

以通道 1 输出正弦波为例:

- 1) 按 Sine 键进入正弦波编辑界面
- 2) 利用复用键选择所需更改的参数
- 3) 数据可通过旋钮、数字键进行修改
- 4) 按通道 1 Output 键输出波形
- 2. 如何产生调制信号
	- 以载波为正弦波为例:
	- 1)进入 Sine 波编辑界面编辑波形
	- 2)按 Mod 键进入调制界面编辑参数
	- 3)按通道 1 Output 键输出
	- 4)如需改变载波数据再按载波按钮进入载波界面进行编辑
- 3. 如何设置输出阻抗

查看设备如何设置通道 1 和通道 2 的输出阻抗。

- 4. 创建任意波形
	- 1)按 Arb 键进入任意波编辑界面
	- 2)选中 "波形"按钮进入波形操作界面
	- 3)选中 "创建"按钮进入任意波创建界面
	- 4)创建任意波的基本信息
	- 5)选中"点编辑"按钮进入点编辑界面
	- 6)逐点编辑点的电压值,完成后保存
	- 7)输出保存的任意波
- 5. 如何获取帮助 可以查看如何获取帮助。
- 6. 技术支持 如需技术支持,请联系当地经销商。

### <span id="page-37-0"></span>**2.9** 远程通信

ET3340 支持通过标配的 USB 或 RS232 接口与计算机进行通信从而实现任 意波形下载。

当仪器工作于远程模式时,用户界面右上角有 [008] 图标,前面板按键被锁 定。此时,您可以通过按 画 键返回本地操作模式。

### <span id="page-37-1"></span>**2.9.1** 建立仪器与 **PC** 通信

#### 使用 **USB** 连接 **PC**

● 安装 USB 驱动, 用户可以将光盘中的 USB 驱动软件安装到 PC。具体步骤 如下:

第一步, 洗择安装类型:

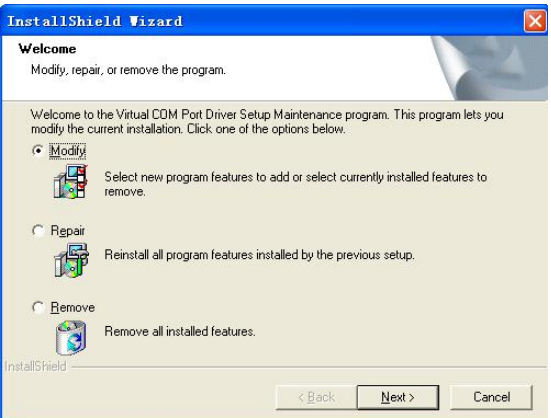

第二步,根据安装向导安装:

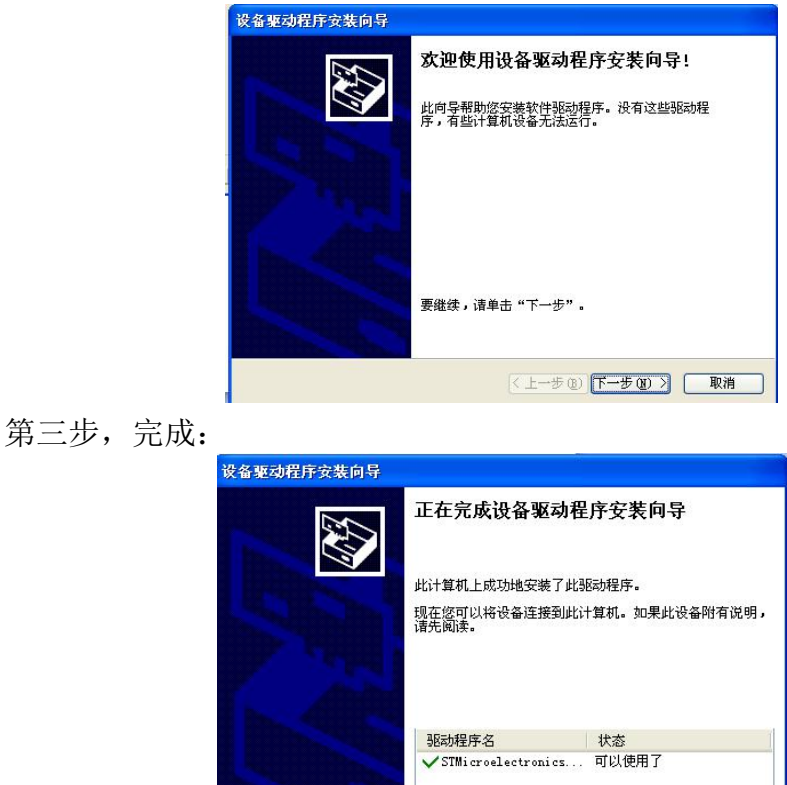

● 用标准 USB 线连接机器, 在计算机设备管理器中的端口(COM 和 LPT) 栏 可以看到 "STMicroelectronics Virtual COM Port ... ", 说明 USB 驱动安装正 确且设备连接正常。

《上一步图 完成 | 取消

### 使用标准 **RS232** 线连接 **PC**

RS232 接口如下图所示。

 $12345$ 

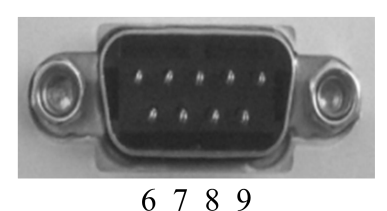

图 2-41 RS232 接口

RS232 接口参数配置:

- 波特率:115200
- 数据位: 8
- 停止位: 1
- 校验位: NONE

#### 注: カランド アイスト こうしょう こうしょう こうしょう しょうかい こうしょう

不要同时使用 USB 和 RS232 接口, 仪器收到数据后会锁定端口, 如果同时 使用,可能使得另一个无法工作或工作异常。

## <span id="page-39-0"></span>**3.** 技术规格

除非另有说明,所有技术规格都适用于 ET33 系列双通道函数/任意波形发生 器。信号发生器必须首先满足以下,才能达到这些规格标准:

- 仪器必须在规定的操作温度(18℃~28℃)下连续运行 30 分钟以上。
- 所有技术规格在温度变化小于 5℃条件下才能满足。

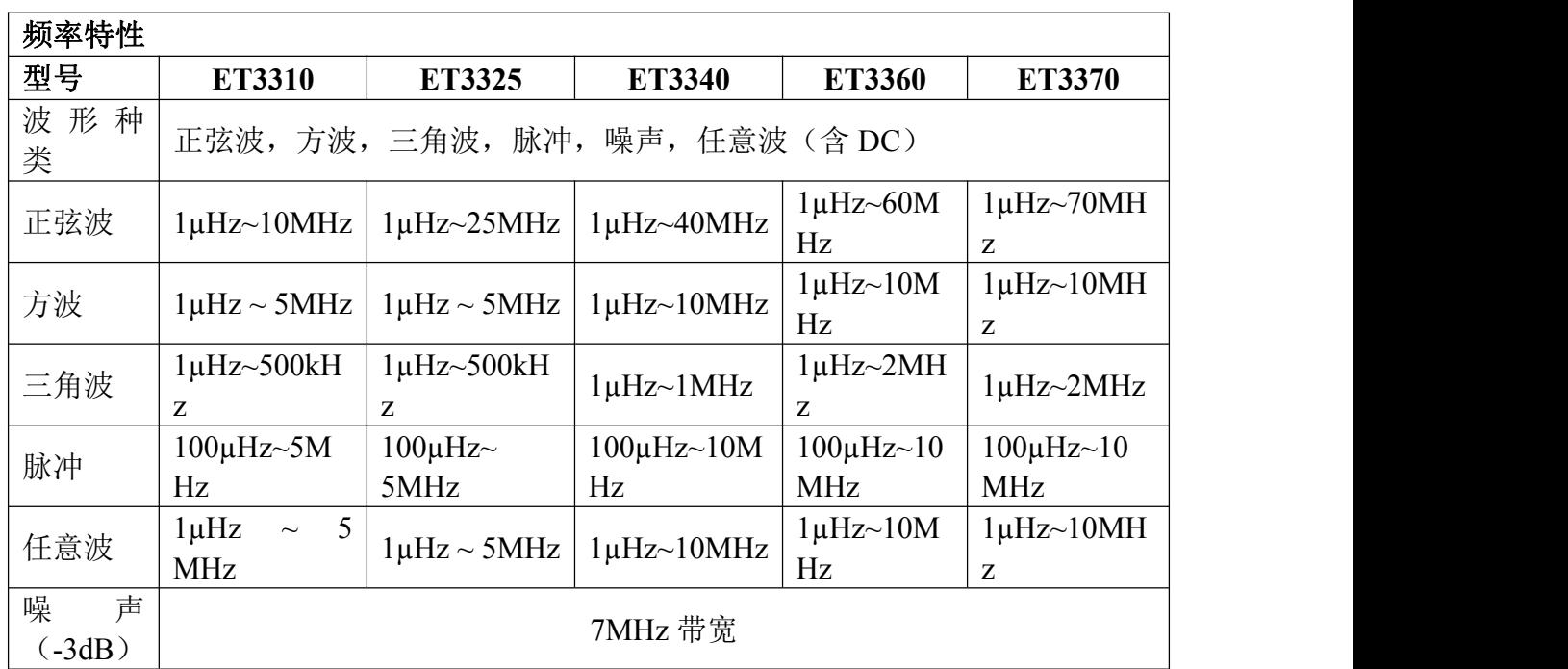

### <span id="page-39-1"></span>**3.1** 产品技术指标

杭州中创电子有限公司 39

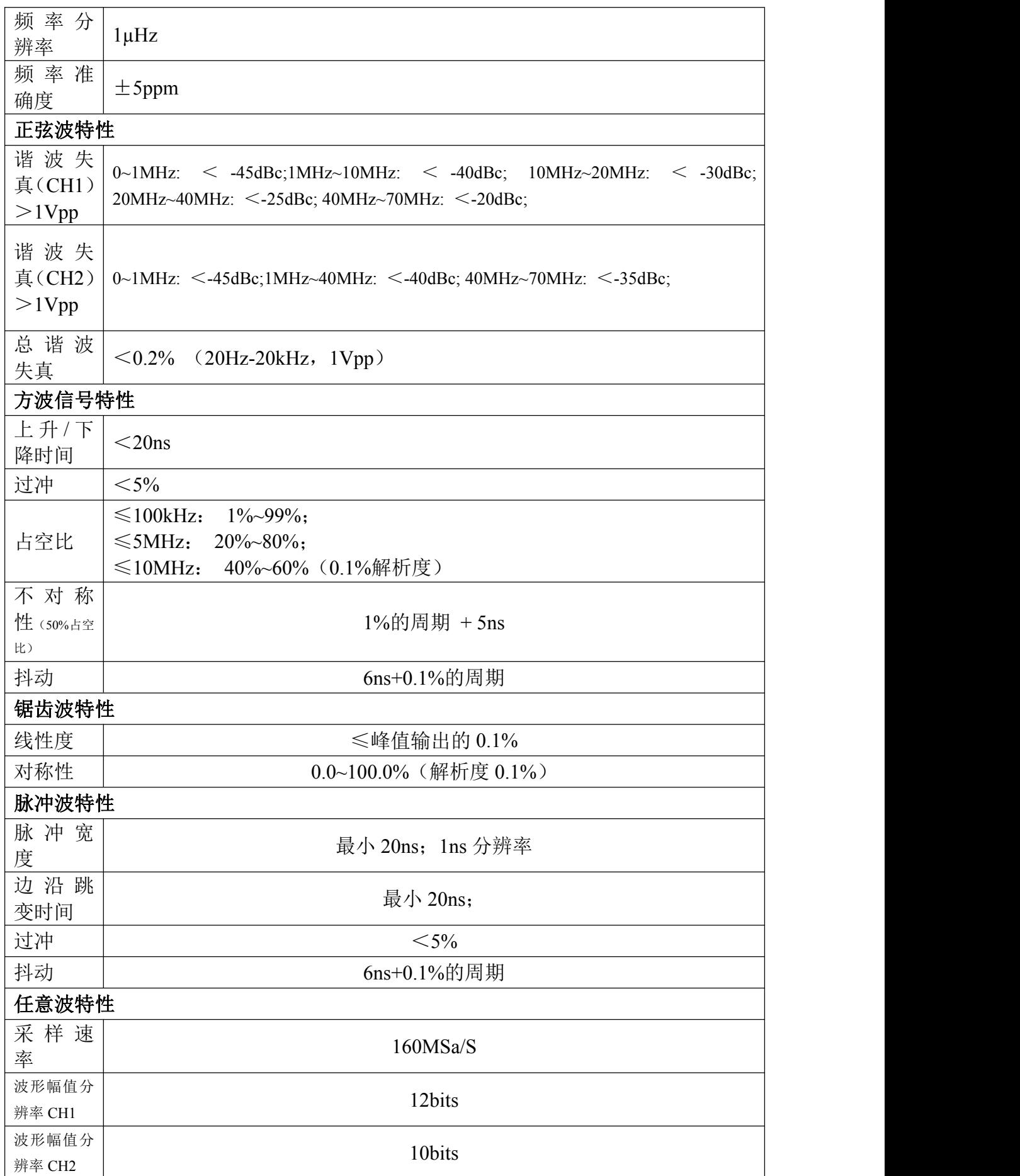

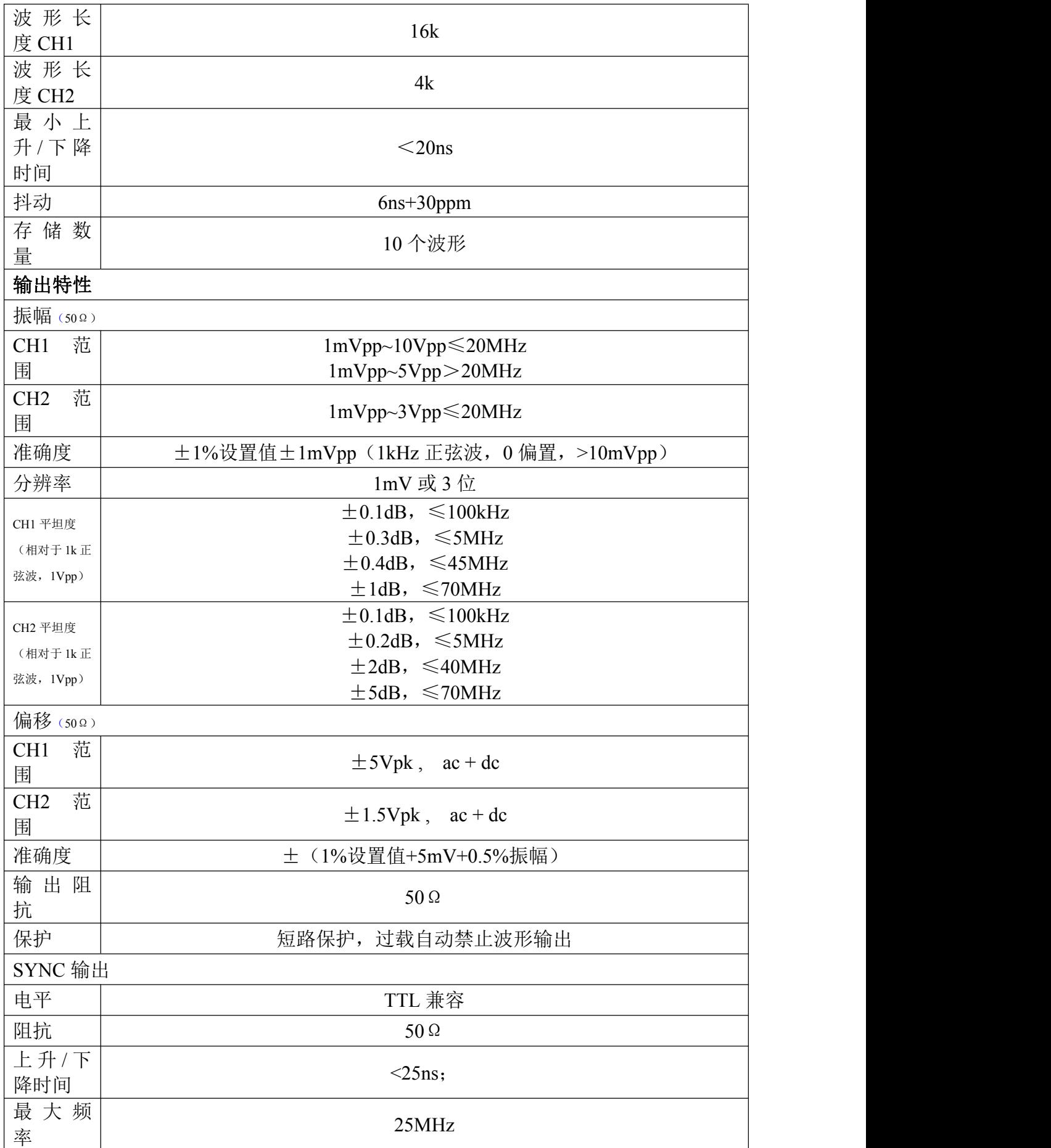

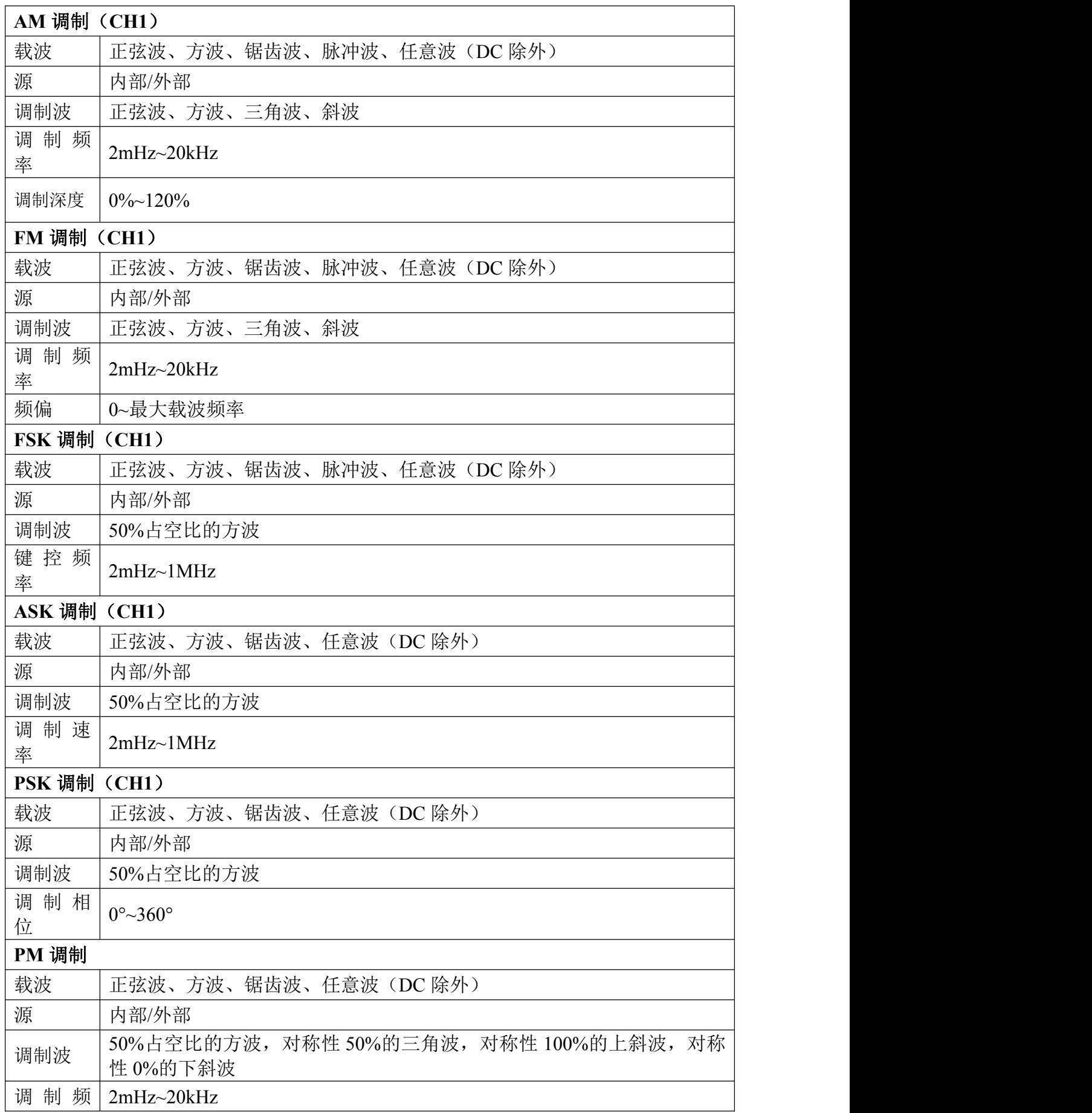

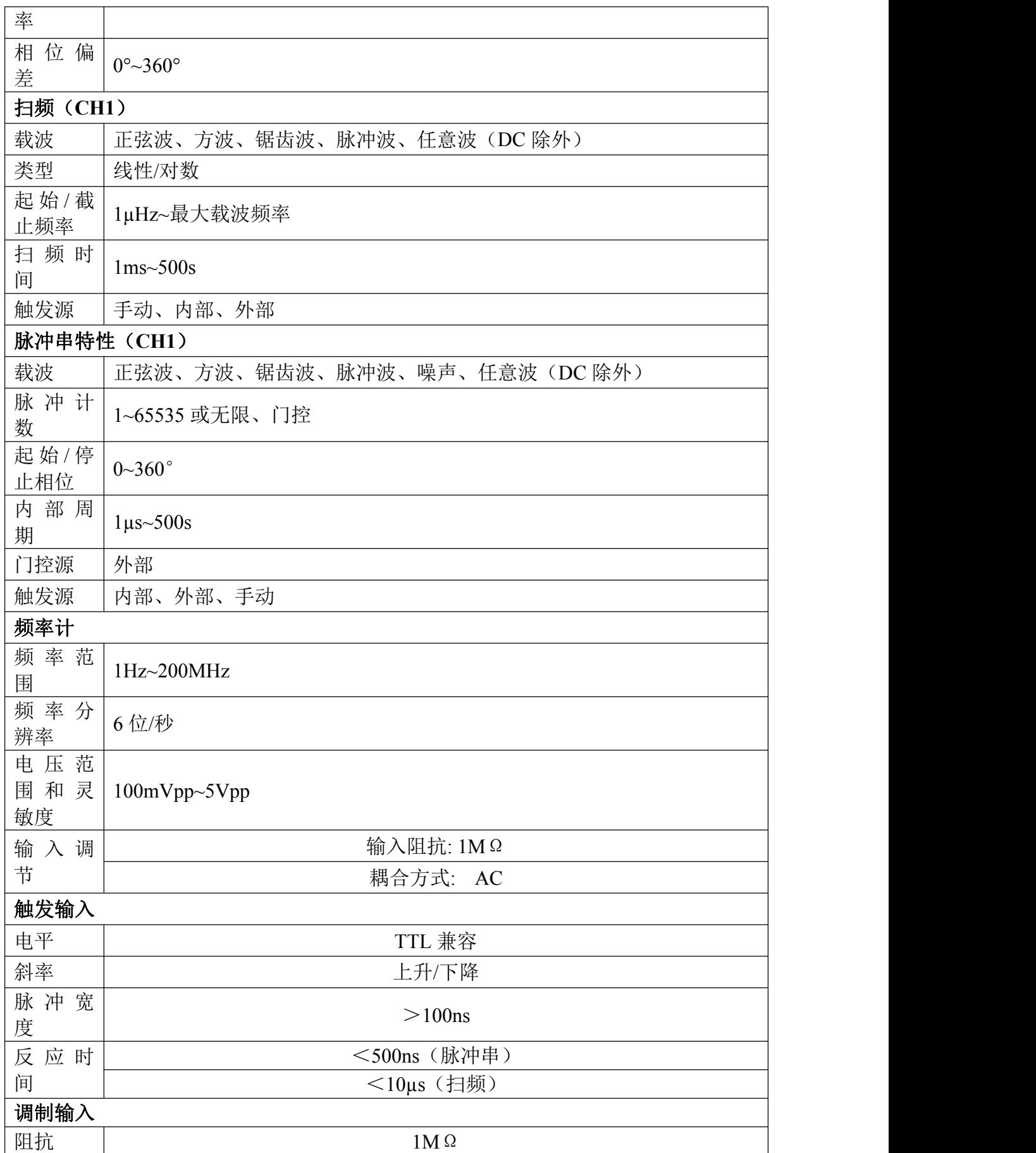

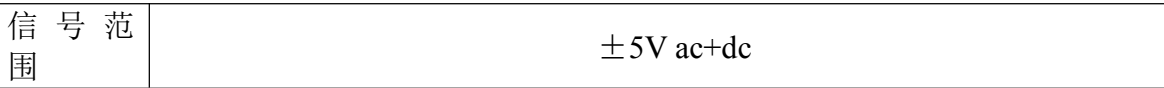

### <span id="page-44-0"></span>**3.2** 一般技术规格

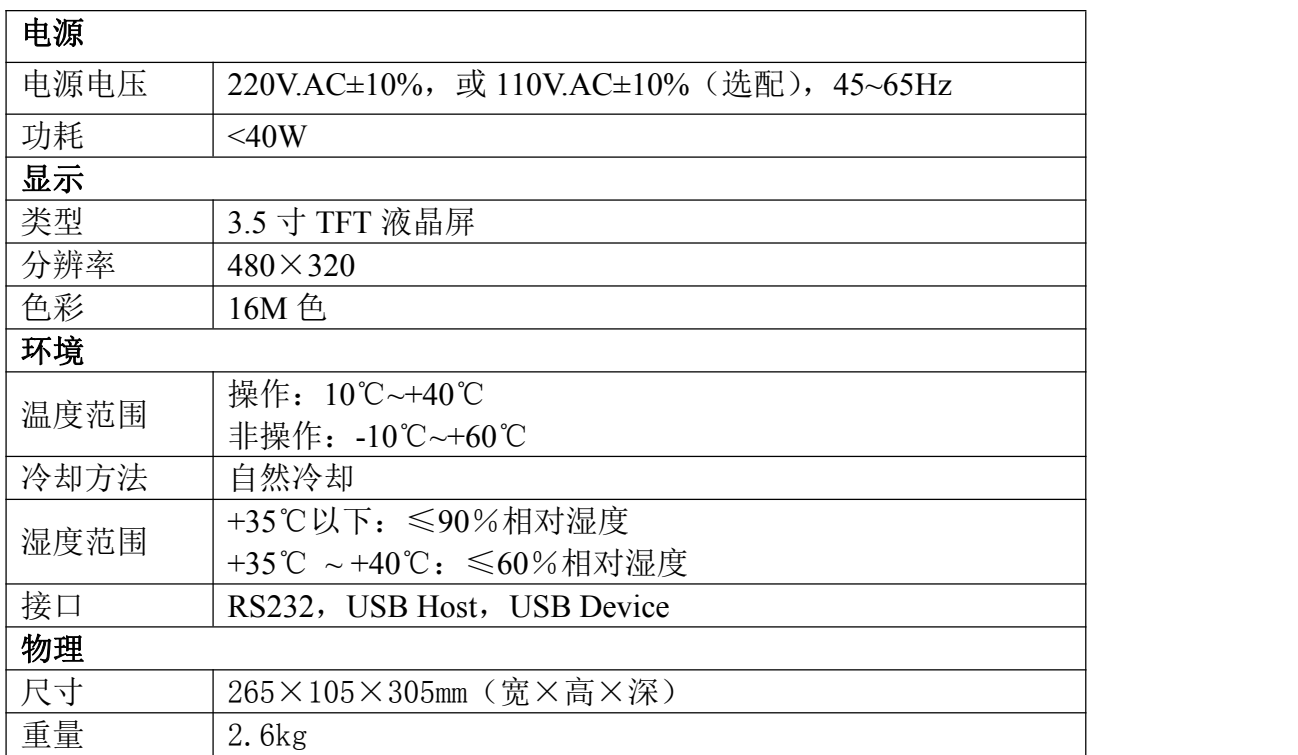

## <span id="page-45-0"></span>**4.** 附录

### <span id="page-45-1"></span>附录 **A**:附件

#### 标配附件:

- 30A51 型三芯电源线 1 根:
- 33A52 型 BNC 同轴电缆 1 根;
- 光盘一张。

选配附件:

- BNC-鳄鱼夹线 (33P01):
- 机柜安装套件 (32P02);
- RS232 串口线 (32P04);
- USB 数据线 (32P05)。

### <span id="page-45-2"></span>附录 **B**:保养和清洁维护

#### 一般保养

请勿将仪器放置在长时间受到日照的地方。

小心 しゅうしょう しゅうしょう しゅうしょう

请勿使任何腐蚀性的液体沾到仪器上,以免损坏仪器。

清洁 いっこうしょう しゅうしょう しんしょう

请根据使用情况经常对仪器进行清洁。方法如下:

1. 断开电源。

2. 用潮湿但不滴水的软布(可使用柔和的清洁剂或清水)擦拭仪器外部的浮 尘。清洁液晶显示时,注意不要划伤透明的 LCD 保护屏。

#### **敬生: そうしゃ あまま あまま あまま あまま あまま あまま**<br>青日:

重新通电前,请确认仪器已经干透,避免因水分造成电气短路甚至人身伤害。